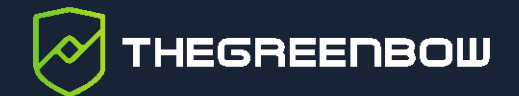

# **TheGreenBow Activation Server 4.11**

# Guide de l'administrateur

Dernière mise à jour : 2 septembre 2022 Référence du document : 20220902\_AG\_TAS\_4.11\_FR\_1.2

Propriété de TheGreenBow © 2022 [www.thegreenbow.com](https://thegreenbow.com/)

TheGreenBow est un nom commercial déposé.

Linux® est une marque déposée par Linus Torvalds aux États-Unis et dans d'autres pays.

Debian est une marque déposée de Software in the Public Interest, Inc. aux États-Unis, gérée par le projet Debian.

D'autres marques de commerce appartenant à des tiers et mentionnées dans ce document demeurent la propriété intellectuelle de ces tiers.

Tous les droits de reproduction sont réservés, y compris pour les représentations iconographiques ou photographiques. La reproduction de tout ou partie de ce document sur quelque support que ce soit est formellement interdite sauf notre autorisation expresse.

Toutes les informations fournies sont sujettes à modification à tout moment et sans préavis.

Malgré tous les soins apportés à la réalisation de ce document et à sa mise à jour régulière, des erreurs peuvent s'être glissées dans les informations présentées. Si vous en constatez n'hésitez pas à nous le faire savoir en nous contactant, nous procéderons aux rectifications correspondantes.

# **Table des matières**

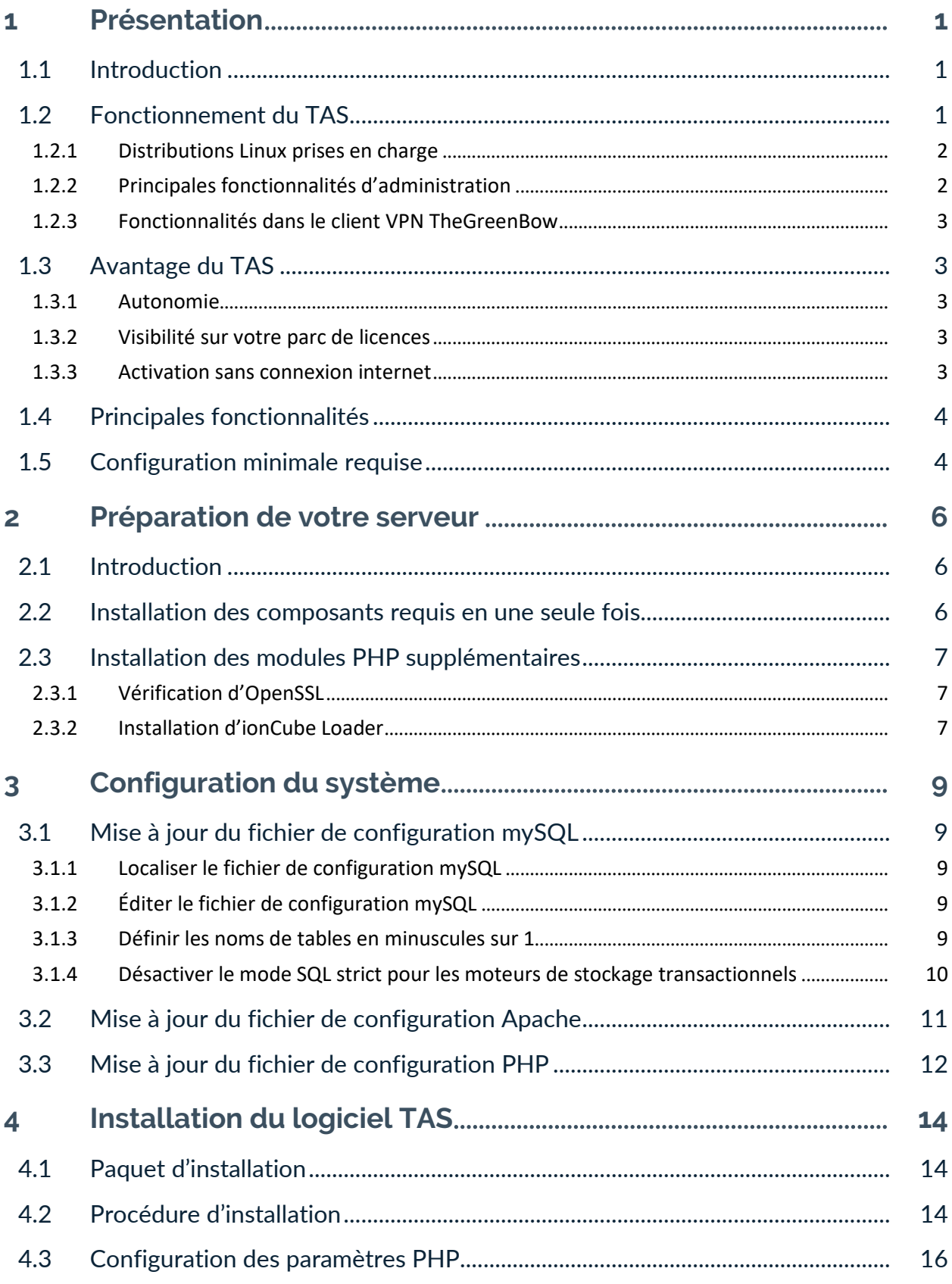

## **THEGREENBOW**

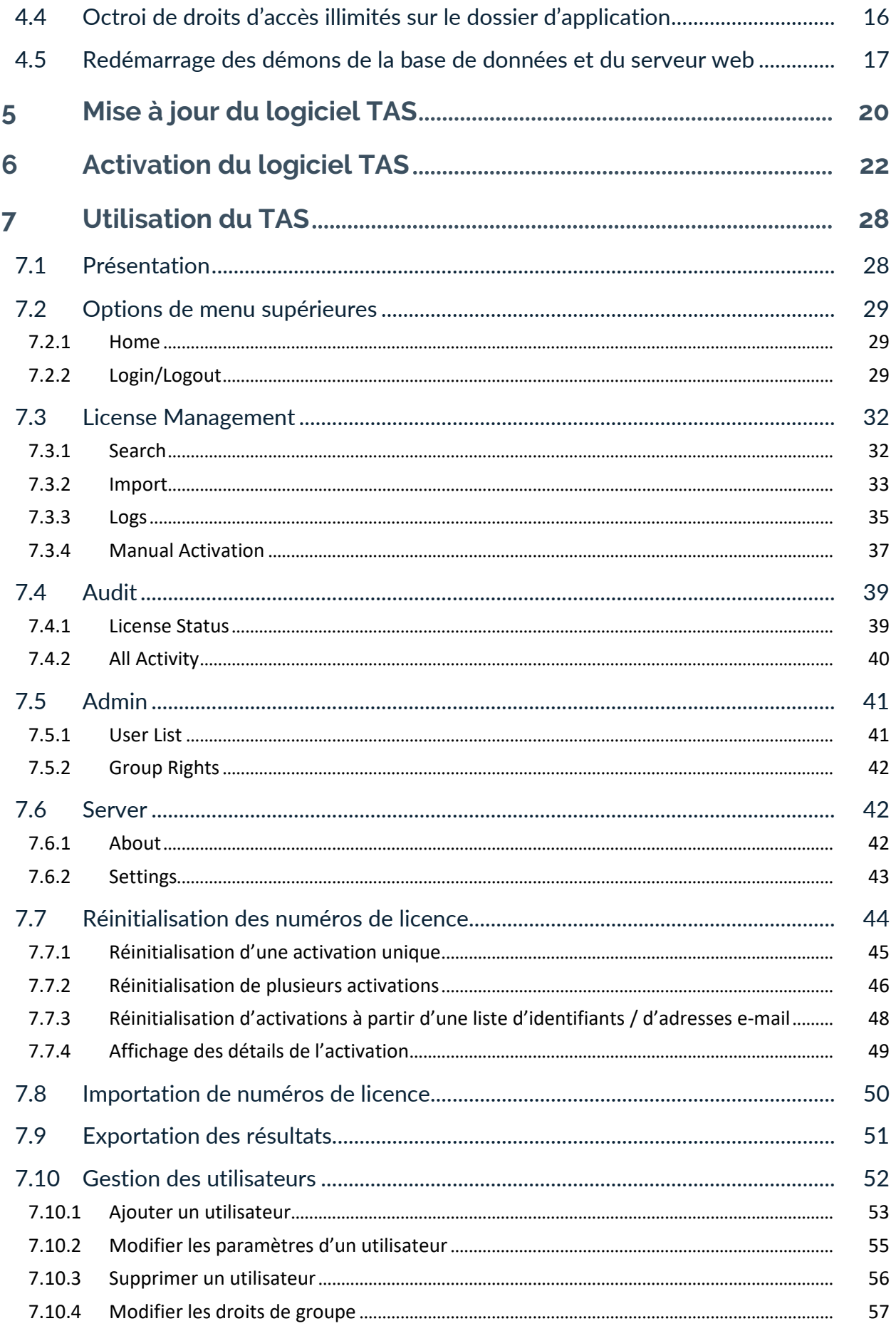

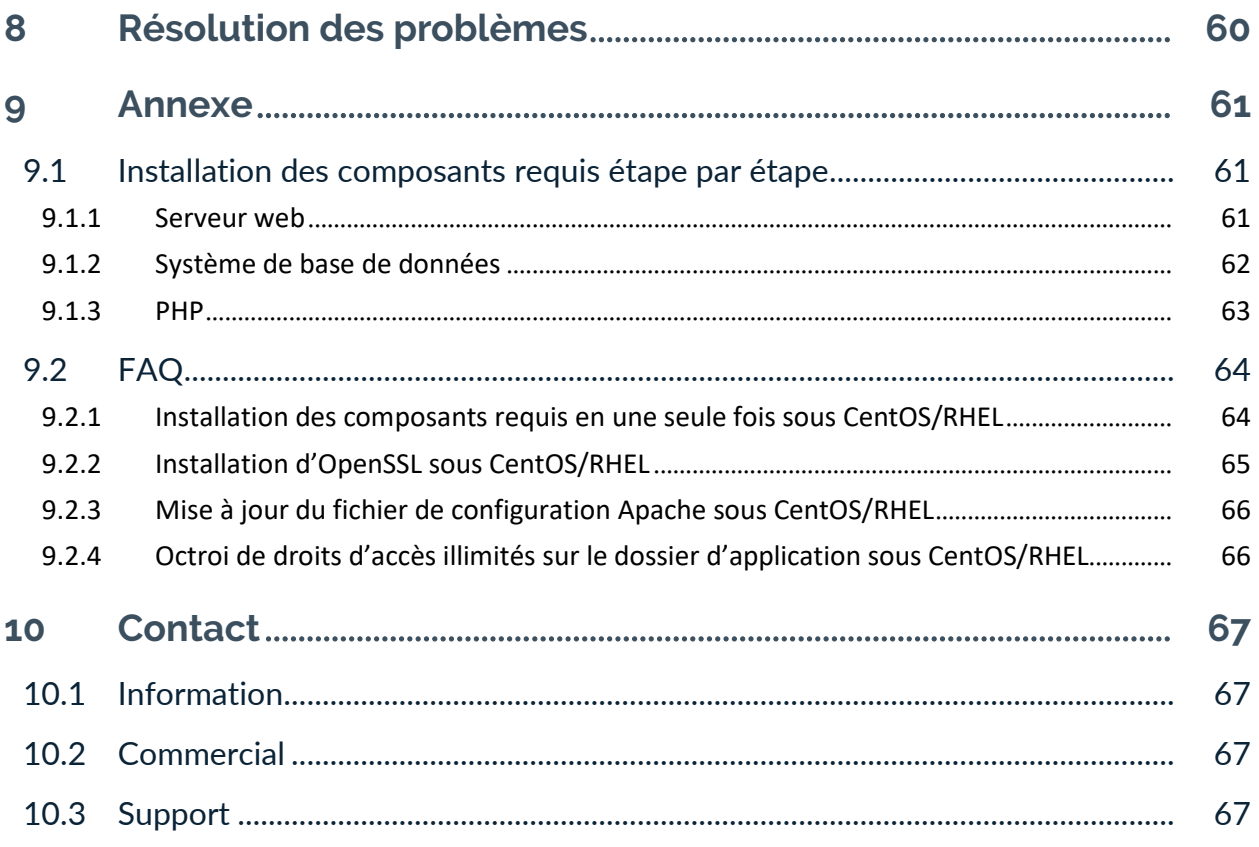

# **Tableau des révisions**

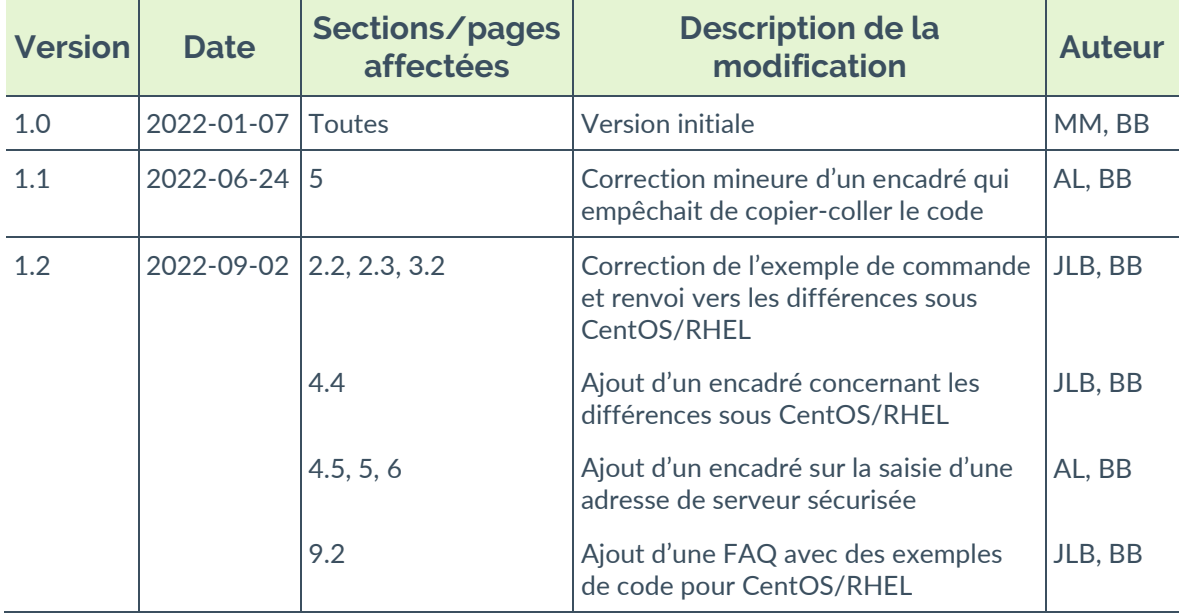

## <span id="page-6-0"></span>**1 Présentation**

#### <span id="page-6-1"></span>**1.1 Introduction**

Merci d'avoir téléchargé le logiciel TheGreenBow Activation Server (TAS) pour Linux.

Le TAS est commercialisé sous forme d'abonnement annuel. Cet abonnement inclut un support dédié et la maintenance du logiciel.

Ce document décrit comment installer et activer TheGreenBow Activation Server, ainsi que ses fonctionnalités.

Les explications fournies dans ce document sont fondées sur une installation sous Linux Debian 10 avec MariaDB et PHP 7. Bien que d'autres configurations sont possibles, cet environnement est recommandé.

## <span id="page-6-2"></span>**1.2 Fonctionnement du TAS**

L'activation des Clients VPN TheGreenBow s'effectue au moyen d'une licence logicielle. Pour valider la licence, le Client VPN TheGreenBow se connecte via internet à notre serveur d'activation en ligne.

Les Clients VPN TheGreenBow peuvent également être déployés dans des réseaux internes qui n'ont pas de connexion à internet. Dans ce cas, le déploiement du serveur d'activation TheGreenBow Activation Server (TAS) permet de gérer les licences des Clients VPN directement au sein du réseau local de l'organisation ou de l'entreprise.

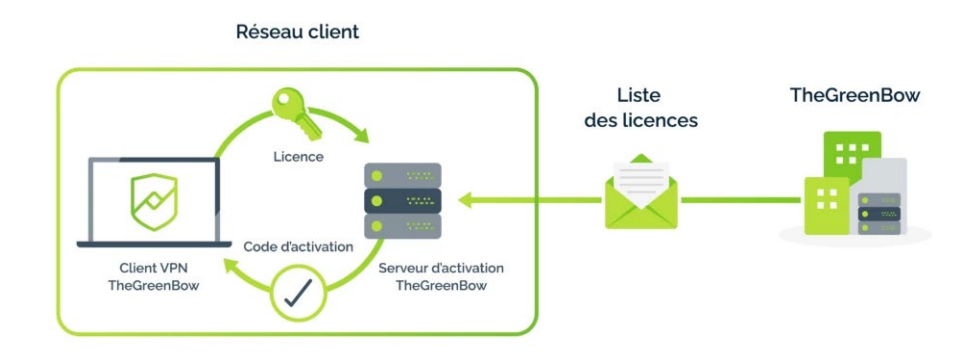

Le TAS est livré sous la forme d'un logiciel, installable sur diverses plateformes Linux. Basé sur Apache, mySQL ou MariaDB et PHP, il est fourni avec une documentation expliquant comment configurer un serveur Linux pour gérer les licences et les activations des Clients VPN TheGreenBow.

THEGREENBOW

#### <span id="page-7-0"></span>**1.2.1 Distributions Linux prises en charge**

Les distributions Linux suivantes sont prises en charge :

- Linux Debian 8.x, 9.x et 10.x
- Linux CentOS 7.x
- Linux RedHat EL 7.x, 8

## <span id="page-7-1"></span>**1.2.2 Principales fonctionnalités d'administration**

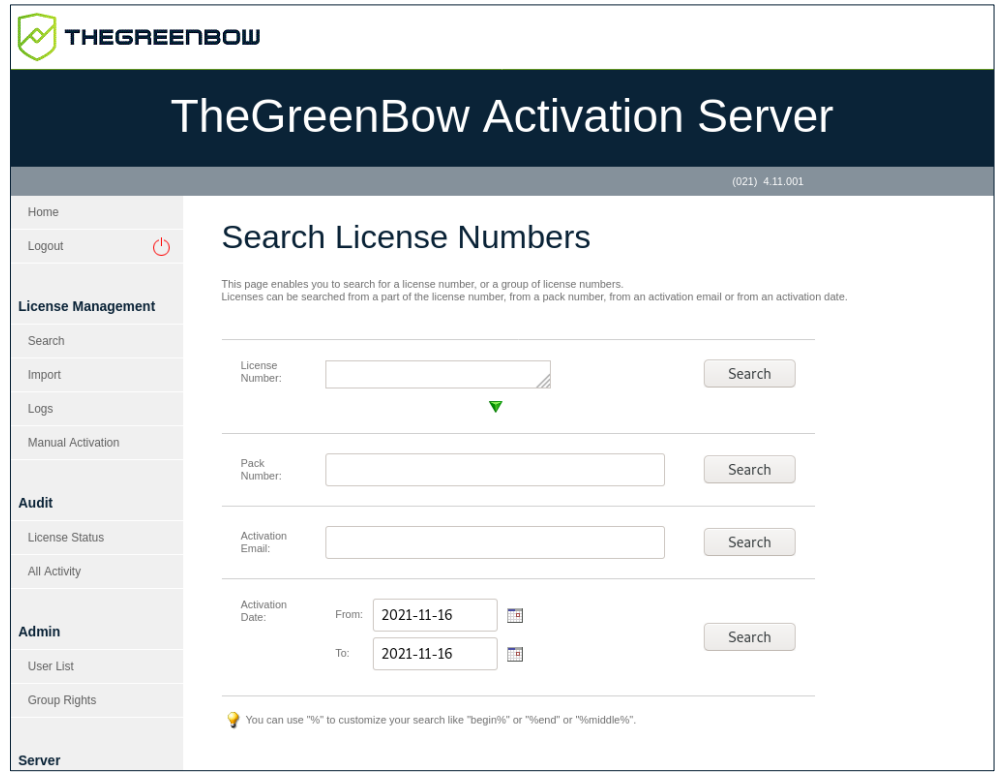

- Import d'un fichier de liste de licences fourni par TheGreenBow
- Support de licences individuelles et de licences « master »
- Recherche de licences : activées, pas encore attribuées, par date d'activation ou encore par identifiant
- Export des résultats de la recherche dans un fichier CSV
- Réinitialisation d'une activation (p. ex. lors de la perte d'un poste)
- Journaux d'activité (activations réussies, tentatives échouées…), avec fonction de recherche

#### <span id="page-8-0"></span>**1.2.3 Fonctionnalités dans le client VPN TheGreenBow**

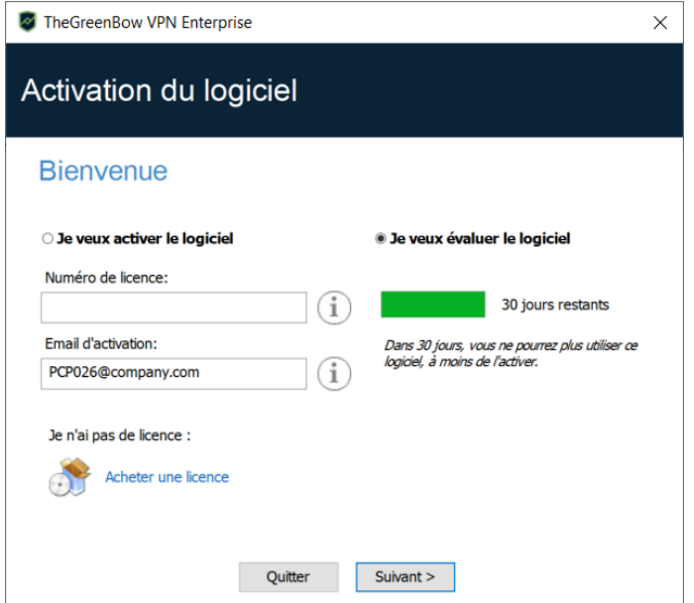

- Activation explicite par l'utilisateur dans l'interface du Client VPN
- Activation silencieuse et automatique à l'installation du Client VPN
- Activation dans un tunnel VPN
- Réinitialisation de l'activation à la désinstallation du Client VPN

## <span id="page-8-1"></span>**1.3 Avantage du TAS**

#### <span id="page-8-2"></span>**1.3.1 Autonomie**

Gérez les installations sur vos postes utilisateurs et votre politique de déploiement en toute autonomie : activations, réactivations, attributions des licences VPN…

#### <span id="page-8-3"></span>**1.3.2 Visibilité sur votre parc de licences**

Gardez la maîtrise sur votre parc de licences. Le TAS vous donne la visibilité sur toutes vos licences : répartition par OS, par versions installées, journaux d'activité (historiques des logs).

#### <span id="page-8-4"></span>**1.3.3 Activation sans connexion internet**

En cas de besoin de fonctionnement en vase clos, le TAS vous permet l'activation des licences sans accès internet.

## <span id="page-9-0"></span>**1.4 Principales fonctionnalités**

Les principales fonctionnalités du TAS sont les suivantes :

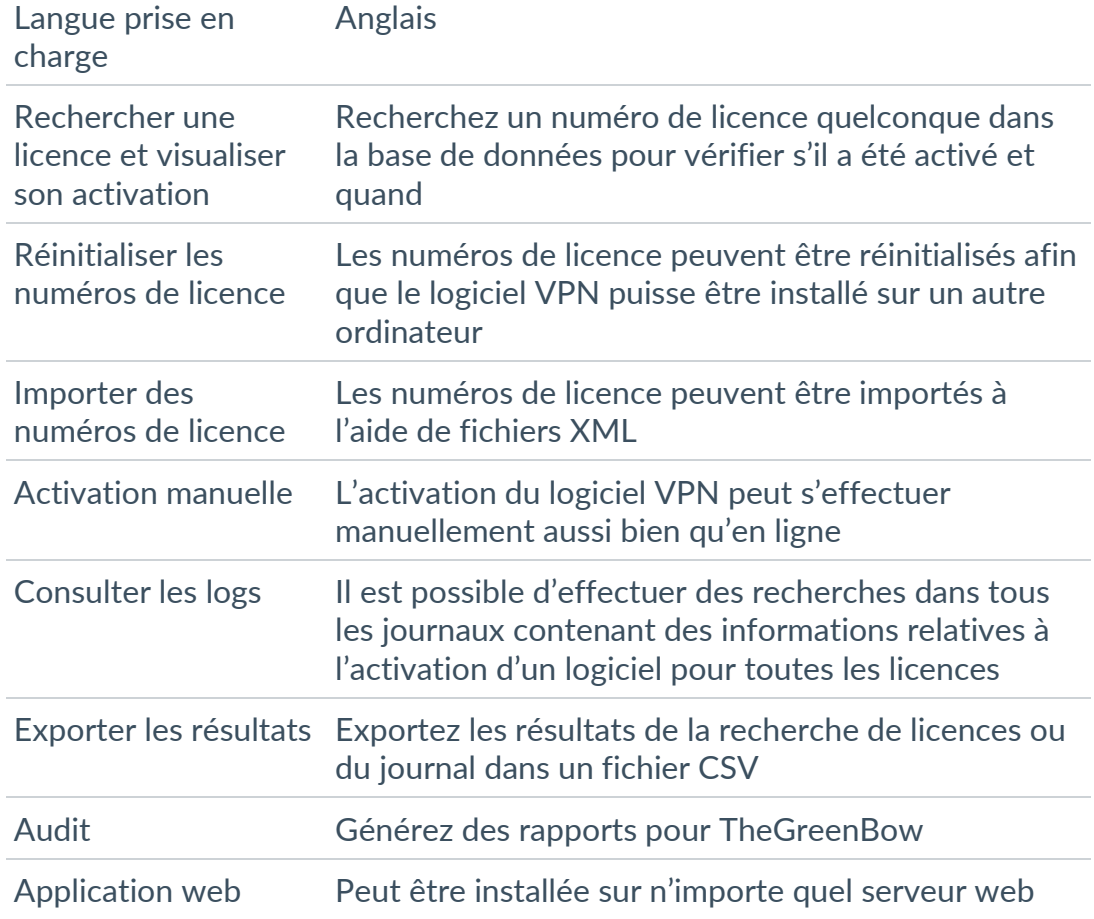

## <span id="page-9-1"></span>**1.5 Configuration minimale requise**

TheGreenBow Activation Server (TAS) fonctionne sur plusieurs distributions Linux. Cependant, il n'a été testé que sur Debian GNU Linux 10 et il est donc recommandé d'utiliser cette distribution. La configuration minimale requise pour installer le logiciel est la suivante :

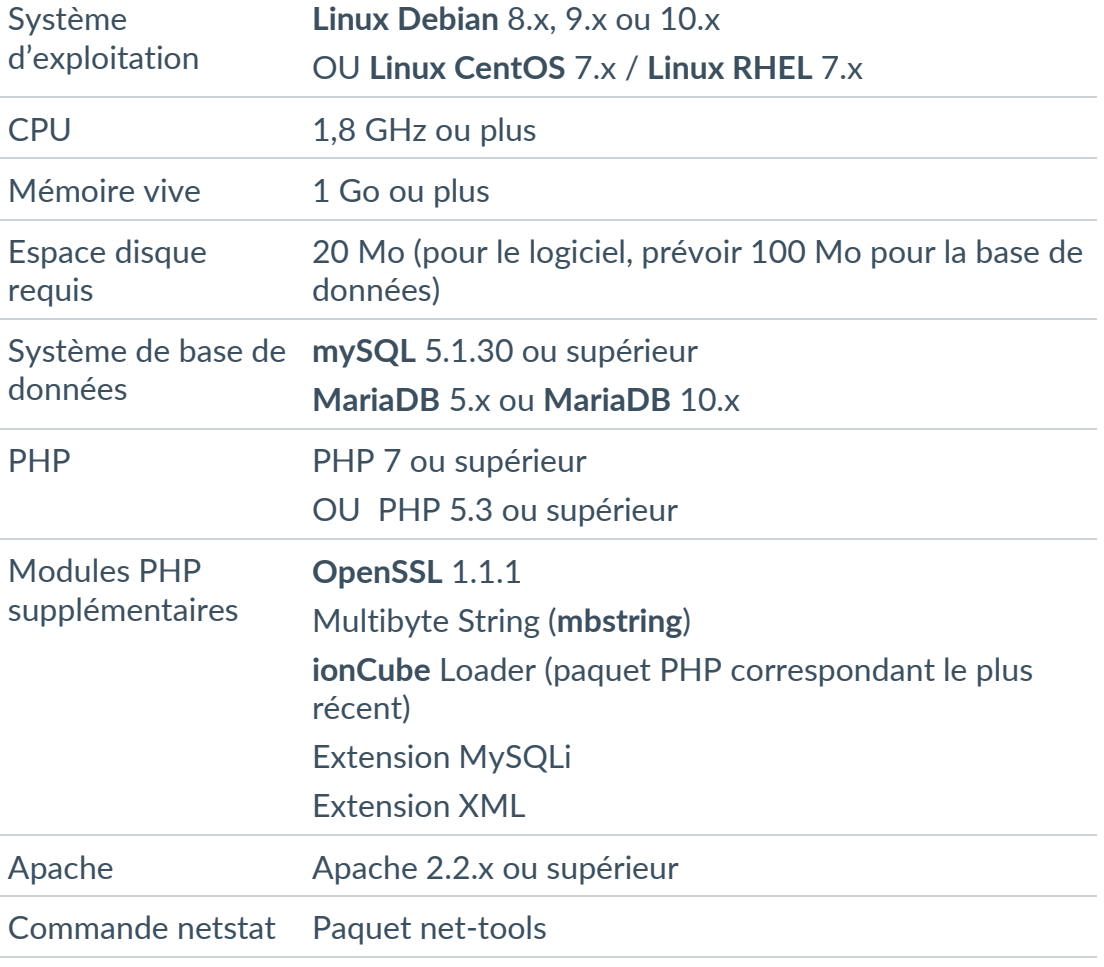

## <span id="page-11-0"></span>**2 Préparation de votre serveur**

#### <span id="page-11-1"></span>**2.1 Introduction**

Avant d'installer TheGreenBow Activation Server (TAS), vous devez vous assurer que tous les composants requis sont installés et à jour sur votre serveur (cf. section [1.5](#page-9-1) [Configuration minimale requise\)](#page-9-1).

Vous pouvez installer et mettre à jour la plupart des composants requis en une seule fois ou choisir de les installer successivement un par un. Les procédures correspondantes sont décrites ci-après.

Toutes les commandes décrites ci-dessous sont prévues pour Debian GNU/Linux 10.

#### <span id="page-11-2"></span>**2.2 Installation des composants requis en une seule fois**

Si vous partez de zéro sur une nouvelle machine sur laquelle aucun système de base de données, aucune version de PHP, ni aucun serveur web n'est installé, vous pouvez effectuer toutes les étapes d'installation requises à l'aide des commandes ci-dessous.

 $\widehat{F}$  Si vous préférez procéder étape par étape pour chacun des composants requis, reportez-vous à la section [9.1](#page-66-1) [Installation des composants requis étape](#page-66-1)  [par étape](#page-66-1) dans l'annexe.

> Pour installer ou mettre à jour le serveur web Apache, le serveur MariaDB et les extensions PHP en une seule fois, exécutez la commande suivante en tant que super-utilisateur (ou *root*) :

```
sudo apt-get -y update && sudo apt-get -y install 
apache2 libapache2-mod-php php mariadb-server php-mysql 
php-xml php-mbstring
```
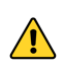

 $\lceil \cdot \rceil$ 

Si vous n'avez pas déjà installé et configuré MariaDB, vous serez invité à définir un mot de passe pour l'utilisateur « root » mySQL. Il est fortement recommandé de définir ce mot de passe.

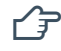

**P** Pour connaître les commandes correspondantes sous CentOS/RHEL, consultez la section [9.2](#page-69-0) [FAQ.](#page-69-0)

Pour définir le mot de passe de l'utilisateur « root » mySQL, exécutez la commande suivante :

mysql\_secure\_installation

Pour vérifier que l'installation de MariaDB s'est bien déroulée, exécutez la commande suivante :

sudo mysql -u root -p -e 'show databases;'

Vous devriez voir une liste des bases de données installées.

**Procédez maintenant à l'installation des modules PHP supplémentaires. Pour** ce faire, reportez-vous à la section [2.3](#page-12-0) [Installation des modules PHP](#page-12-0)  [supplémentaires](#page-12-0) ci-dessous.

#### <span id="page-12-0"></span>**2.3 Installation des modules PHP supplémentaires**

TheGreenBow Activation Server nécessite l'installation des modules supplémentaires suivants :

- OpenSSL 1.1.1 ou supérieure
- ionCube Loader, dernière version correspondant au package PHP

#### <span id="page-12-1"></span>**2.3.1 Vérification d'OpenSSL**

OpenSSL est déjà fourni avec la plupart des distributions Linux. Exécutez la commande suivante pour vérifier quelle version est installée :

```
openssl version -a
```
Si vous devez installer ou mettre à jour OpenSSL, exécutez la commande suivante :

sudo apt install openssl

**P**our connaître la commande correspondante sous CentOS/RHEL, consultez la section [9.2](#page-69-0) [FAQ.](#page-69-0)

#### <span id="page-12-2"></span>**2.3.2 Installation d'ionCube Loader**

Téléchargez le paquet d'installation d'ionCube Loader à partir du site internet d'ionCube : [http://www.ioncube.com/loaders.php.](http://www.ioncube.com/loaders.php) Les instructions

d'installation figurent dans le fichier readme.txt inclus dans l'archive téléchargée, ainsi que sur la page de téléchargement du logiciel.

 Vous avez réussi la préparation de votre serveur. Vous pouvez procéder à la configuration du système. Pour cela, reportez-vous au chapitre [3](#page-14-0) [Configuration du système](#page-14-0) ci-dessous.

## <span id="page-14-0"></span>**3 Configuration du système**

Dès que vous avez installé l'ensemble des composants logiciels énumérés à la section [1.5](#page-9-1) [Configuration minimale requise,](#page-9-1) vérifiez les paramètres système suivants :

- fichier de configuration mySQL,
- fichier de configuration Apache,
- fichier de configuration PHP.

## <span id="page-14-1"></span>**3.1 Mise à jour du fichier de configuration mySQL**

#### <span id="page-14-2"></span>**3.1.1 Localiser le fichier de configuration mySQL**

Le fichier de configuration mySQL, nommé my. cnf, se trouve généralement sous /etc/mysql/. Si ce n'est pas le cas, vous pouvez exécuter la commande suivante dans une fenêtre de terminal pour le localiser :

sudo find / -name my.cnf

#### <span id="page-14-3"></span>**3.1.2 Éditer le fichier de configuration mySQL**

Utilisez un éditeur de texte en ligne de commande (p. ex. nano) pour éditer le fichier my.cnf en exécutant la commande suivante dans une fenêtre de terminal :

sudo nano /etc/mysql/my.cnf

#### <span id="page-14-4"></span>**3.1.3 Définir les noms de tables en minuscules sur 1**

Sous la section [mysqld], définissez les noms de tables en minuscules sur 1. L'entrée doit se présenter comme suit :

[mysqld] lower case table names=1

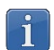

Si la section n'existe pas encore, vous pouvez l'ajouter en copiant simplement les deux lignes ci-dessus à la fin du fichier my.cnf.

#### <span id="page-15-0"></span>**3.1.4 Désactiver le mode SQL strict pour les moteurs de stockage transactionnels**

Si vous utilisez MariaDB 10.2 et supérieur, vous devez désactiver le mode SQL strict pour les moteurs de stockage transactionnels.

Commencez par déterminer si le mode est activé Si c'est le cas, il vous faudra ajouter une ligne au fichier de configuration mySQL pour le désactiver de manière permanente. Pour cela, procédez de la manière suivante :

- 1. Ouvrez une fenêtre de terminal.
- 2. Exécutez MariaDB en tant que *root* ou avec les privilèges du super-utilisateur pour déterminer les modes SQL activés :

```
sudo mysql -u root -p
```
3. Exécutez la commande suivante dans MariaDB pour lister les variables SQL MODE et GLOBAL SQL MODE :

```
SELECT @@SQL_MODE, @@GLOBAL.SQL_MODE;
```
La commande doit retourner quelque chose qui ressemble à ce qui suit :

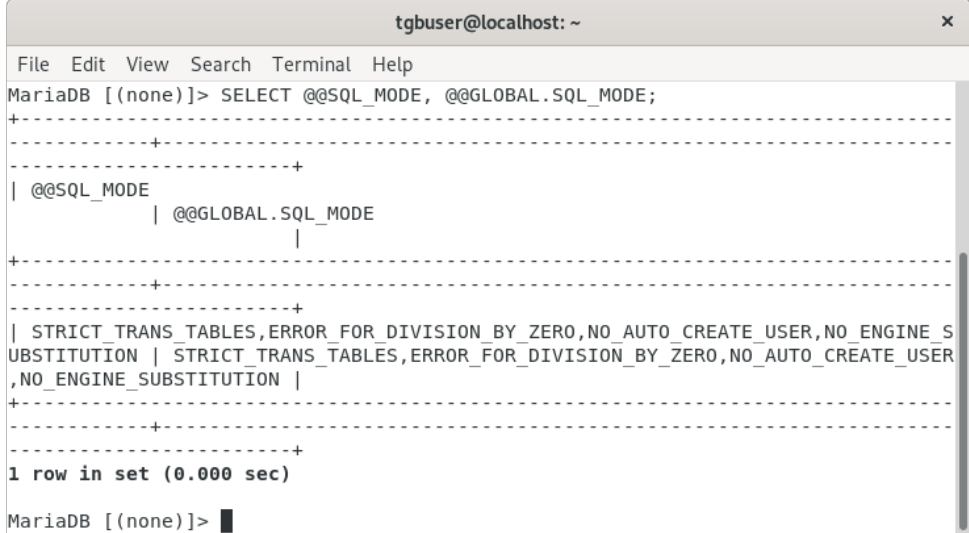

Si aucune de ces variables ne contient le mode

STRICT\_TRANS\_TABLES, vous pouvez procéder à la mise à jour du fichier de configuration Apache (voir section [3.2](#page-16-0) [Mise à jour du fichier](#page-16-0)  [de configuration Apache](#page-16-0) ci-dessous).

Si l'une de ces variables ou les deux contiennent le mode STRICT\_TRANS\_TABLES, procédez de la manière suivante :

- 4. Ouvrez une nouvelle fenêtre de terminal et éditez le fichier de configuration SQL my.cnf comme décrit ci-dessus (voir section [3.1.2](#page-14-3) [Éditer le fichier de configuration mySQL\)](#page-14-3).
- 5. Ajouter la ligne suivante sous la section [mysqld] :

sql-mode = "*[modes]*"

- 6. Revenez à la fenêtre de terminal dans laquelle MariaDB s'exécute et copiez tous les modes SQL à l'exception de STRICT\_TRANS\_TABLES.
- 7. Revenez à la fenêtre de terminal dans laquelle vous éditez le fichier my.cnf et collez les modes copiés à la place de *[modes]* dans la ligne que vous venez d'insérer (conservez les guillemets).

L'entrée doit maintenant ressembler à ce qui suit :

```
[mysqld]
lower case table names=1
sql-mode = 
"ERROR_FOR_DIVISION_BY_ZERO,NO_AUTO_CREATE_USER,NO_ENGIN
E_SUBSTITUTION"
```
 $\widehat{P}$  Vous avez réussi la mise à jour du fichier de configuration mySQL. Vous pouvez procéder à la mise à jour du fichier de configuration Apache. Pour cela, reportez-vous à la section suivante.

#### <span id="page-16-0"></span>**3.2 Mise à jour du fichier de configuration Apache**

Le fichier de configuration Apache, nommé apache2.conf, se trouve généralement sous /etc/apache2/. Si ce n'est pas le cas, vous pouvez exécuter la commande suivante dans une fenêtre de terminal pour le localiser :

sudo find / -name apache2.conf

Utilisez un éditeur de texte en ligne de commande (p. ex. nano) pour éditer le fichier apache2.conf en exécutant la commande suivante :

sudo nano /etc/apache2/apache2.conf

**P** Pour connaître les particularités sous CentOS/RHEL, consultez la section [9.2](#page-69-0) [FAQ.](#page-69-0)

Ajoutez la ligne suivante à la fin du fichier :

```
AddType application/x-httpd-php .php .php3 .html
```
 $\mathcal{F}$  Vous avez réussi la mise à jour du fichier de configuration Apache. Vous pouvez procéder à la mise à jour du fichier de configuration PHP. Pour cela, reportez-vous à la section suivante.

## <span id="page-17-0"></span>**3.3 Mise à jour du fichier de configuration PHP**

Le fichier de configuration PHP, nommé php.ini, se trouve généralement sous /etc/php/7.3/apache2/. Si ce n'est pas le cas, vous pouvez exécuter la commande suivante dans une fenêtre de terminal pour le localiser :

sudo find / -name php.ini

Vous devez créer un répertoire temporaire pour les téléversements, définir les droits d'accès pour permettre à tous les utilisateurs d'exécuter, modifier et lire le répertoire (777), puis définir la directive upload tmp dir avec le chemin vers le répertoire dans le fichier php.ini.

Il est recommandé de créer le répertoire suivant pour éviter les problèmes liés au chemin racine du projet base dir : /var/www/html/http\_upload/.

Pour cela, procédez de la manière suivante :

1. Créez le répertoire http\_upload à l'emplacement souhaité :

sudo mkdir /var/www/html/http\_upload/

2. Donnez à tous les utilisateurs des droits d'accès illimités au répertoire :

sudo chmod 777 -R /var/www/html/http upload/

3. Utilisez un éditeur de texte en ligne de commande (p. ex. nano) pour éditer le fichier php.ini en exécutant la commande suivante :

sudo nano /etc/php/7.3/apache2/php.ini

4. Affectez le chemin vers le répertoire à la directive upload tmp dir. L'entrée dans le fichier php. ini doit se présenter comme suit :

; Temporary directory for HTTP uploaded files (will use ; system default if not specified). upload\_tmp\_dir = /var/www/html/http\_upload/

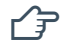

 Vous avez réussi la configuration de votre système. Vous pouvez procéder à l'installation. Pour cela, reportez-vous au chapitre [4](#page-19-0) [Installation du logiciel TAS](#page-19-0) ci-dessous.

## <span id="page-19-0"></span>**4 Installation du logiciel TAS**

#### <span id="page-19-1"></span>**4.1 Paquet d'installation**

Le paquet d'installation est composé de fichiers de script PHP et du fichier de base de données MariaDB.

#### <span id="page-19-2"></span>**4.2 Procédure d'installation**

Pour installer le serveur d'activation TheGreenBow Activation Server (TAS), procédez de la manière suivante :

- 1. Ouvrez une fenêtre de terminal et accédez au répertoire dans lequel vous avez stocké le paquet mySQL.
- 2. Importez le paquet mySQL à partir de la ligne de commande en vous connectant au serveur mySQL en tant que *root* :

sudo mysql -u root -p <osace.sql

Cela crée les bases de données suivantes sur le serveur mySQL :

```
o tgbqualif
o tgbqualif_private
```
3. Exécuter mysql :

sudo mysql

4. Créez un nouveau compte utilisateur sur le serveur mySQL :

```
CREATE USER 'tas_user'@localhost IDENTIFIED BY 
'password1';
```
Vous pouvez configurer un nom d'utilisateur de votre choix tant qu'il suit les conventions de nommage mySQL.

5. Octroyez à l'utilisateur les privilèges SELECT, INSERT, UPDATE, DELETE, CREATE, DROP, ALTER, LOCK TABLES sur les deux bases de données que vous venez de créer en exécutant les commandes suivantes l'une après l'autre :

```
GRANT SELECT, INSERT, UPDATE, DELETE, CREATE, DROP, 
ALTER, LOCK TABLES ON qualiftgb.* TO 
'tas user'@'localhost';
GRANT SELECT, INSERT, UPDATE, DELETE, CREATE, DROP, 
ALTER, LOCK TABLES ON qualiftgb private.* TO
'tas user'@'localhost';
```
6. Purgez les privilèges pour recharger les tables d'octroi :

```
FLUSH PRIVILEGES;
```
7. Vérifiez les privilèges octroyé à l'utilisateur que vous avez créé :

```
SHOW GRANTS FOR 'tas user'@'localhost';
```
La commande doit retourner quelque chose qui ressemble à ce qui suit :

```
tgbuser@debian-gnu-linux-10: ~
                                                                    \mathsf{x}File Edit View Search Terminal Help
MariaDB [(none)]> SHOW GRANTS FOR 'tas user'@'localhost';
| Grants for tas_user@localhost
                             \overline{\phantom{a}}| GRANT USAGE ON *.* TO `tas user`@`localhost` IDENTIFIED BY PASSWORD '*010563D4
ACCCAE164BDD4BDCD66A5F2CE6FF35E3'
| GRANT SELECT, INSERT, UPDATE, DELETE, ALTER, LOCK TABLES ON `qualiftgb`.* TO `
tas user'@'localhost
| GRANT SELECT, INSERT, UPDATE, DELETE, ALTER, LOCK TABLES ON `qualiftgb private
 .* TO `tas user`@`localhost`
                            \overline{\phantom{0}}3 rows in set (0.000 sec)
MariaDB [(none)]>
```
8. Exécutez la commande suivante pour quitter MariaDB :

```
exit;
```
9. Décompressez le fichier de script PHP tgbosace server.tar.gz sur le serveur cible :

sudo tar  $-xf$  tgbosace server.tar.gz -C /var/www/html/

 $\mathbf{i}$ 

 $\mathbf{i}$ 

Il est recommandé de décompresser le fichier de script à la racine des documents (c.-à-d./var/www/html/), car la variable % {DOCUMENT\_ROOT} est préconfigurée pour cet emplacement.

## <span id="page-21-0"></span>**4.3 Configuration des paramètres PHP**

Une fois le logiciel installé, vous devez configurer les paramètres PHP. Pour ce faire, suivez les étapes ci-dessous :

- 1. Ouvrez une fenêtre de terminal et accédez au répertoire /osace\_library/, par exemple /var/www/html/osace\_library/.
- 2. Utilisez un éditeur de texte en ligne de commande (p. ex. nano) pour éditer le fichier de paramètres settings.php en exécutant la commande suivante :

sudo nano settings.php

3. Définissez le nom de connexion et le mot de passe pour l'utilisateur ayant servi à importer les bases de données dans mySQL (p. ex. root) ainsi que pour l'utilisateur créé à l'étape 4 de la section [4.2](#page-19-2) [Procédure](#page-19-2)  [d'installation.](#page-19-2)

Il s'agit du mot de passe mySQL et non du mot de passe système.

- 4. Saisissez le numéro de licence de votre TAS sous OSACE\_SERVER\_LICENSE en remplaçant 123456-123456- 123456-123456 par le numéro que vous a communiqué TheGreenBow.
- 5. Quittez et enregistrez les modifications que vous avez apportées.

## <span id="page-21-1"></span>**4.4 Octroi de droits d'accès illimités sur le dossier d'application**

Vous devez accorder des droits d'accès illimités sur le dossier de l'application /osace\_files/, par exemple /var/www/html/osace\_files/, pour que le logiciel puisse fonctionner. Pour ce faire, ouvrez une fenêtre de terminal, accédez au dossier parent et exécutez la commande suivante :

```
sudo chmod -R 777 osace files
```
 $\bigwedge$ 

Sous CentOS/RHEL, le module de sécurité SELinux étant activé par défaut, il est nécessaire d'ajouter des permissions spécifiques (voir la section [9.2](#page-69-0) [FAQ\)](#page-69-0).

#### <span id="page-22-0"></span>**4.5 Redémarrage des démons de la base de données et du serveur web**

Avant de commencer à utiliser le logiciel, vous devez redémarrer les démons de la base de données et du serveur web.

Pour faire cela, ouvrez une fenêtre de terminal et exécutez successivement les commandes suivantes :

```
sudo systemctl restart mariadb.service
sudo systemctl restart apache2
```
Vous pouvez maintenant accéder à la page d'accueil du TAS pour terminer l'installation et activer votre serveur.

Pour connaître l'adresse IP de votre serveur web, exécutez la commande suivante dans une fenêtre de terminal :

ip a

Vous devriez voir quelque chose qui ressemble à ce qui suit :

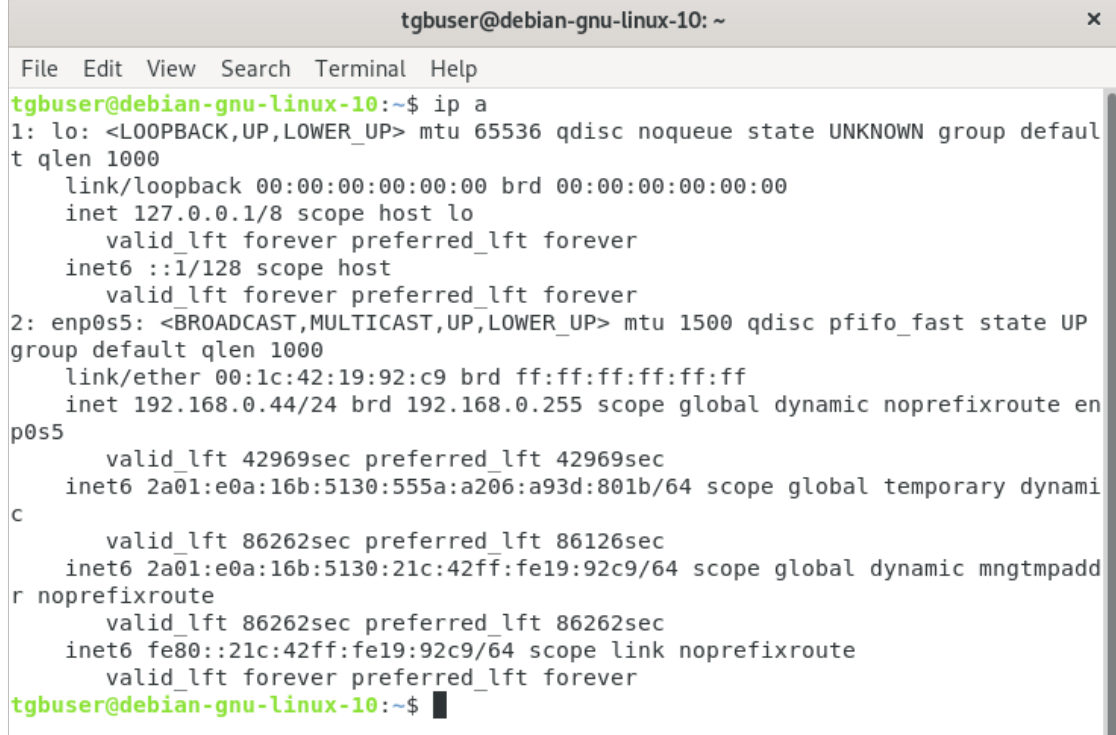

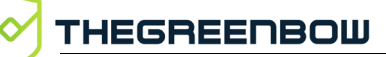

 $\mathbf{i}$ 

Ť

Si vous exécutez le TAS sur une machine virtuelle, assurez-vous de sélectionner une mise en réseau pontée pour que le serveur soit visible par les autres machines de votre réseau.

Pour accéder à la page d'accueil du TAS, ouvrez un navigateur web et entrez l'adresse suivante :

```
http://[adresse_IP_serveur]/osace/
```
Si la connexion au serveur est sécurisée sur le port 443, il convient de saisir l'adresse complète avec le préfixe https, par exemple https://www.monserveur.com/osace/. Dans le cas contraire, l'URL sans le préfixe http suffit, par exemple www.monserveur.com/osace/.

**THEGREENBOW TheGreenBow Activation Server** Home **Server Activation** Login This server needs to be activated. Please follow the steps below to activate i **License Management** 1. Download the prodact.dat file below Search **Download here** Import 2. Go to thegreenbow.com activation page and get your activation code. Logs Online Activation page Manual Activation Next Audit License Status All Activity Admin User List Group Rights Server About Settings

Vous devriez maintenant voir la page suivante :

Si ce n'est pas le cas, vous pouvez saisir l'adresse suivante pour dépanner le système :

http://[*adresse\_IP\_serveur*]/osace/checkSystem.php

Si vous ne parvenez pas à résoudre les problèmes, contactez le support client : [https://www.thegreenbow.com/form.html?lang=fr.](https://www.thegreenbow.com/form.html?lang=fr)

 Vous avez réussi l'installation du logiciel TAS. Vous pouvez procéder à son activation. Pour cela, reportez-vous au chapitre [6](#page-27-0) [Activation du logiciel TAS](#page-27-0) ci-dessous.

## <span id="page-25-0"></span>**5 Mise à jour du logiciel TAS**

Pour mettre à jour le serveur d'activation TheGreenBow Activation Server (TAS), suivez les étapes ci-dessous :

- 1. Ouvrez une fenêtre de terminal et accédez au répertoire dans lequel le logiciel a été installé, par exemple /var/www/html/.
- 2. Sauvegardez le fichier de paramètres en exécutant la commande suivante :

```
sudo cp /var/www/html/osace library/settings.php
~/settings.php.bak
```
3. Exécutez la commande suivante pour supprimer le dossier osace :

sudo rm -r osace

4. Décompressez le fichier de script PHP tgbosace server.tar.gz sur le serveur cible :

sudo tar -xf tgbosace server.tar.gz -C /var/www/html/

Il est recommandé de décompresser le fichier de script à la racine des documents (c.-à-d./var/www/html/), car la variable  $\S$  {DOCUMENT\_ROOT} est préconfigurée pour cet emplacement.

5. Restaurez les paramètres PHP en exécutant la commande suivante :

```
cp ~/settings.php.bak 
/var/www/html/osace_library/settings.php
```
- 6. Définissez le nom de connexion et le mot de passe de l'utilisateur mySQL (voir section [4.3](#page-21-0) [Configuration des paramètres PHP\)](#page-21-0).
- 7. Octroyez des droits d'accès illimités sur le dossier de l'application /osace\_files/, par exemple /var/www/html/osace\_files/. Pour ce faire, ouvrez une fenêtre de terminal, accédez au dossier parent et exécutez la commande suivante :

```
sudo chmod -R 777 osace files
```
8. Accédez à la page d'accueil du TAS pour terminer l'installation et activer votre serveur.

Pour cela, ouvrez un navigateur web et entrez l'adresse suivante :

http://[*adresse\_IP\_serveur*]/osace/

Si la connexion au serveur est sécurisée sur le port 443, il convient de saisir l'adresse complète avec le préfixe https, par exemple https://www.monserveur.com/osace/. Dans le cas contraire, l'URL sans le préfixe http suffit, par exemple www.monserveur.com/osace/.

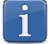

 $|\mathbf{i}|$ 

 $\mathbf{i}$ 

## <span id="page-27-0"></span>**6 Activation du logiciel TAS**

Une fois le logiciel installé, vous devez activer le serveur d'activation TheGreenBow Activation Server (TAS) avant de pouvoir l'utiliser.

Si vous devez réactiver votre serveur, par exemple après avoir prolongé l'abonnement de votre la licence TAS, vous pouvez accéder à la procédure d'activation à partir de la page **About** (À propos) dans le menu de gauche.

Pour activer le TAS, procédez de la manière suivante :

1. Ouvrez un navigateur web et entrez l'adresse suivante :

http://[*adresse\_IP\_serveur*]/osace/

Si la connexion au serveur est sécurisée sur le port 443, il convient de saisir l'adresse complète avec le préfixe https, par exemple https://www.monserveur.com/osace/. Dans le cas contraire, l'URL sans le préfixe http suffit, par exemple www.monserveur.com/osace/.

La page suivante s'affiche :

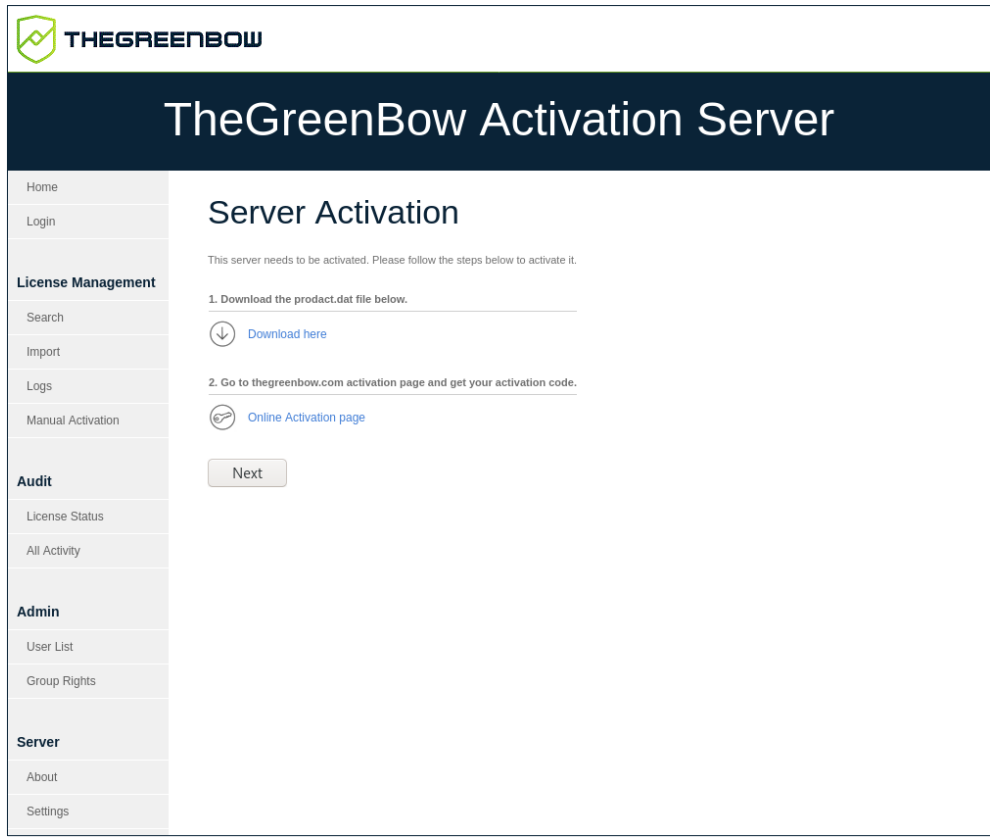

- 2. Cliquez sur **Download here** (Télécharger ici) pour télécharger le fichier d'activation prodact.dat depuis votre serveur web.
- 3. Cliquez sur **Online Activation page** (Page d'activation en ligne) pour ouvrir la page d'activation manuelle sur le serveur TheGreenBow [\(https://www.thegreenbow.com/fr/support/gestion-des](https://www.thegreenbow.com/fr/support/gestion-des-licences/activation-manuelle-dune-licence/)[licences/activation-manuelle-dune-licence/\)](https://www.thegreenbow.com/fr/support/gestion-des-licences/activation-manuelle-dune-licence/).

La page suivante s'affiche :

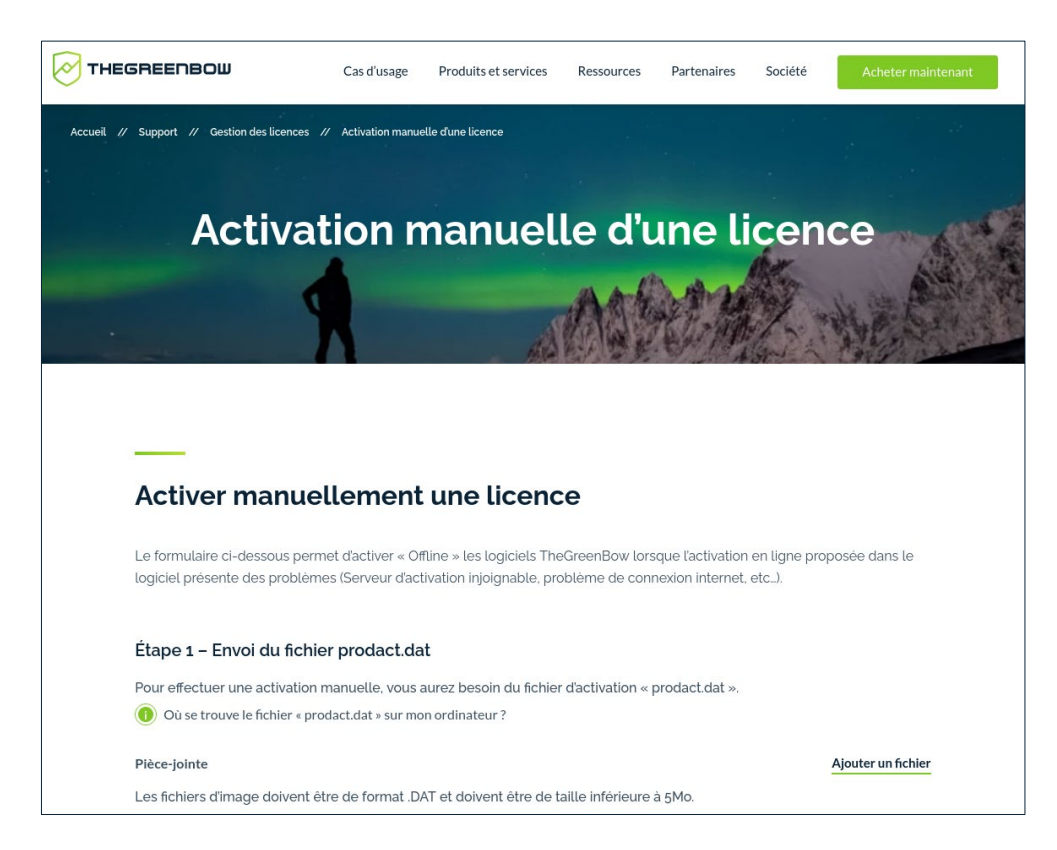

4. Cliquez sur **Ajouter un fichier** et sélectionnez le fichier prodact.dat que vous avez téléchargé.

La page se présente alors comme suit :

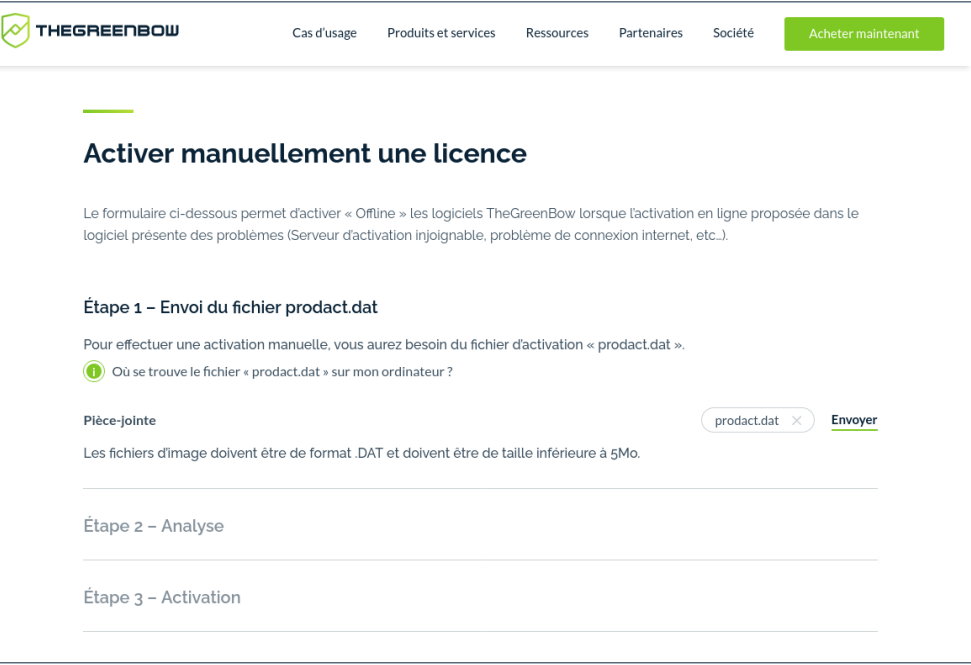

5. Cliquez sur **Envoyer** pour téléverser le fichier d'activation sur le serveur d'activation en ligne. La page suivante s'affiche :

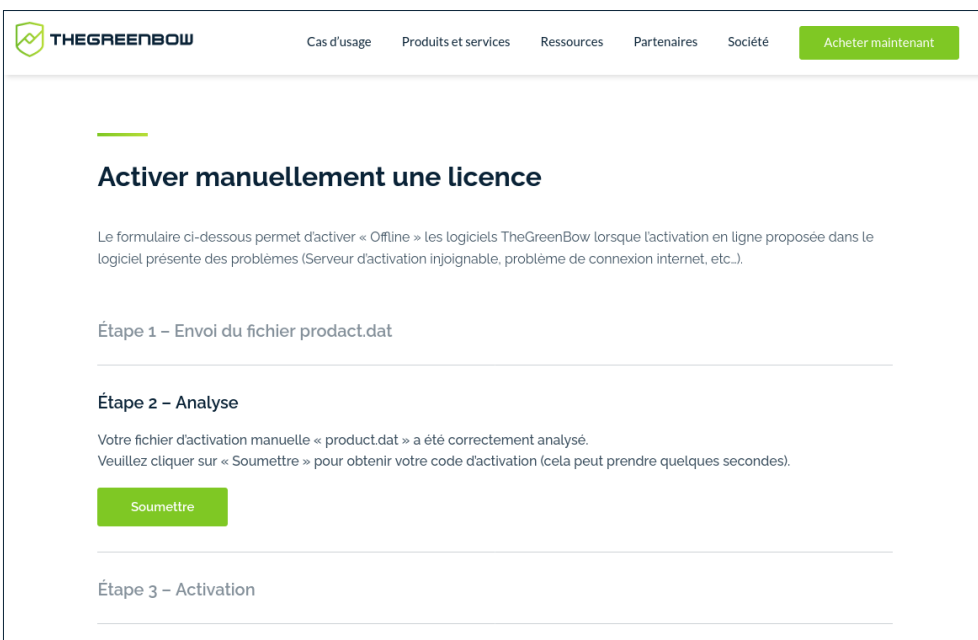

6. Cliquez sur **Soumettre**.

La page suivante s'affiche :

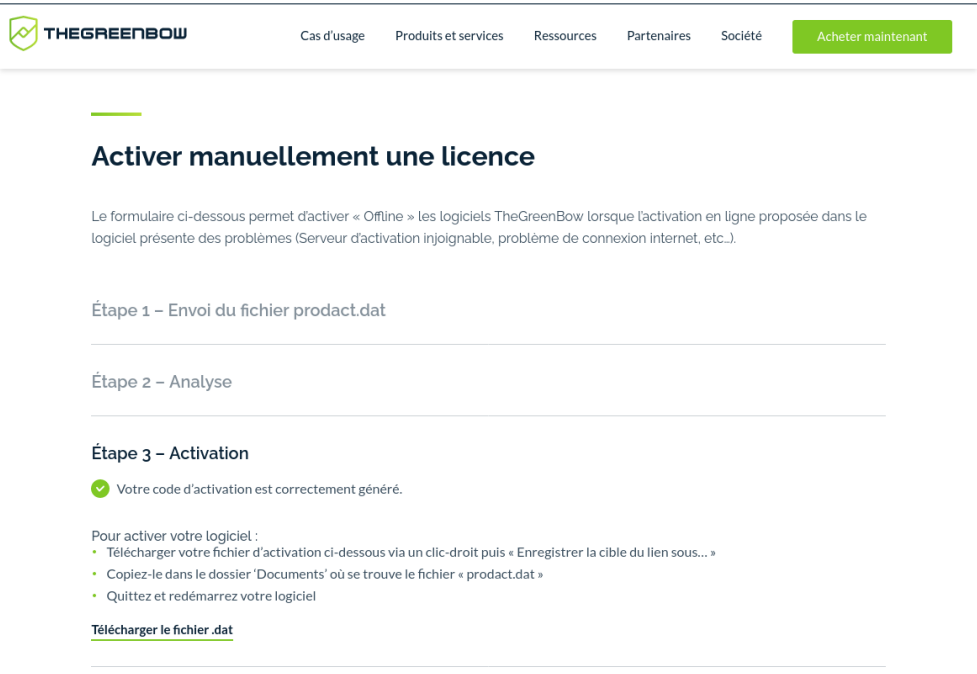

- 7. Cliquez avec le bouton droit de la souris sur le lien **Télécharger le fichier .dat** qui renvoie vers le fichier nommé tgbcod\_YYYMMDD\_XXXX.dat contenant le code d'activation et enregistrez le fichier à l'emplacement souhaité sur votre machine.
- 8. Revenez à la page d'activation du TAS et cliquez sur **Next** (Suivant).

La page suivante s'affiche :

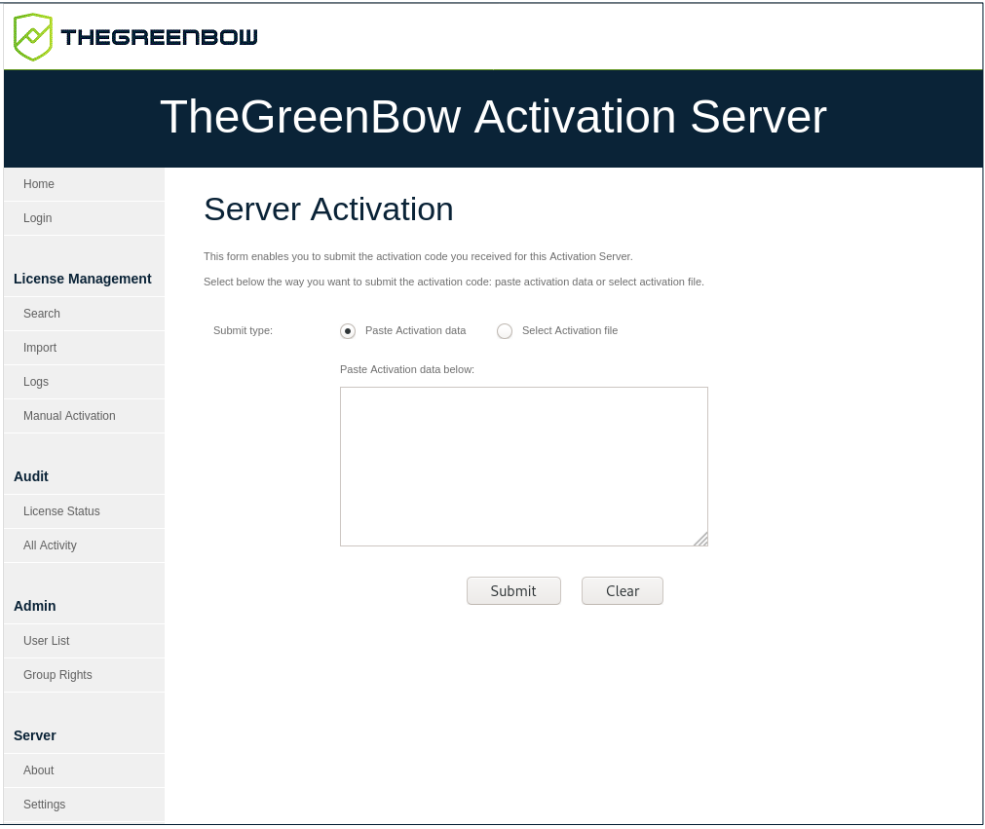

9. Cliquez sur **Select Activation file** (Sélectionner le fichier d'activation). Un bouton **Parcourir…** (ou équivalent en fonction de votre navigateur) s'affiche. Cliquez sur **Parcourir…** et sélectionnez le fichier d'activation à partir de l'emplacement où vous l'avez enregistré. Cliquez ensuite sur **Submit** (Envoyer). La page **Login** (Connexion) du TAS s'affiche :

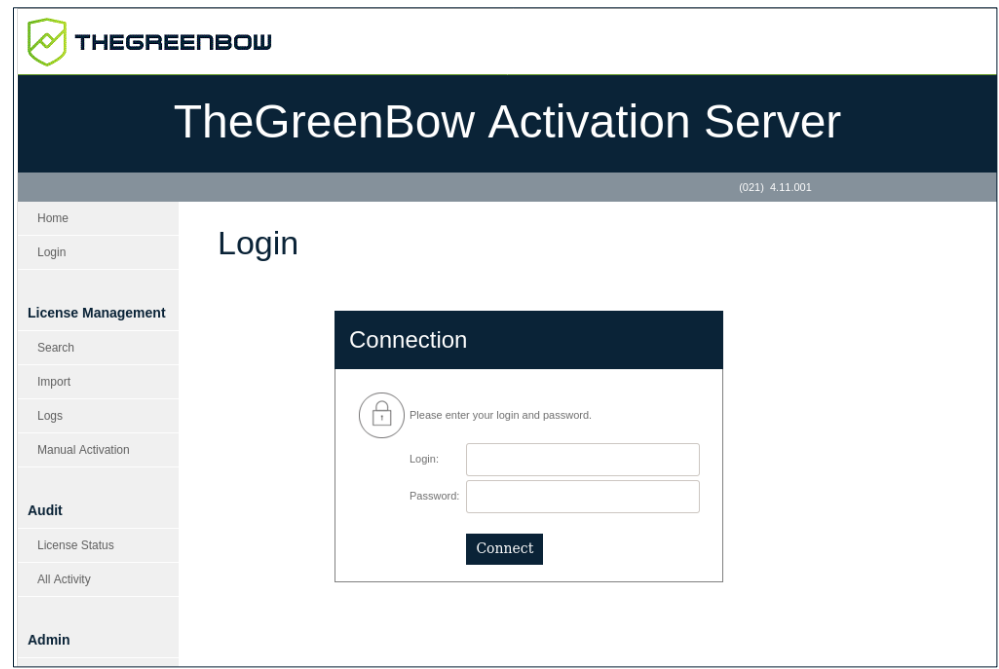

Si l'activation échoue, vous pouvez essayer de copier les données d'activation et les coller dans la page d'activation. Pour cela, revenez à la page d'activation, cliquez sur **Paste Activation data** (Coller les données d'activation), ouvrez Le fichier tgbcod YYYMMDD XXXX.dat dans un éditeur de texte, copiez le code d'activation et collez-le dans la page d'activation.

Si cela ne fonctionne toujours pas, contactez le support client : [https://www.thegreenbow.com/form.html?lang=fr.](https://www.thegreenbow.com/form.html?lang=fr)

 $\mathbf{i}$ 

<del></del>  $\bigcirc$  Vous avez réussi l'activation du logiciel TAS. Vous pouvez commencer à l'utiliser. Pour faire vos premiers pas, reportez-vous au chapitre [7](#page-33-0) [Utilisation](#page-33-0)  [du TAS](#page-33-0) ci-dessous.

# <span id="page-33-0"></span>**7 Utilisation du TAS**

## <span id="page-33-1"></span>**7.1 Présentation**

Une fois le serveur d'activation TheGreenBow Activation Server (TAS) installé, vous pouvez commencer à l'utiliser immédiatement.

L'interface utilisateur du TAS est simple et fondée sur un menu affiché sur le côté gauche de la page qui contient plusieurs éléments regroupés sous différentes rubriques :

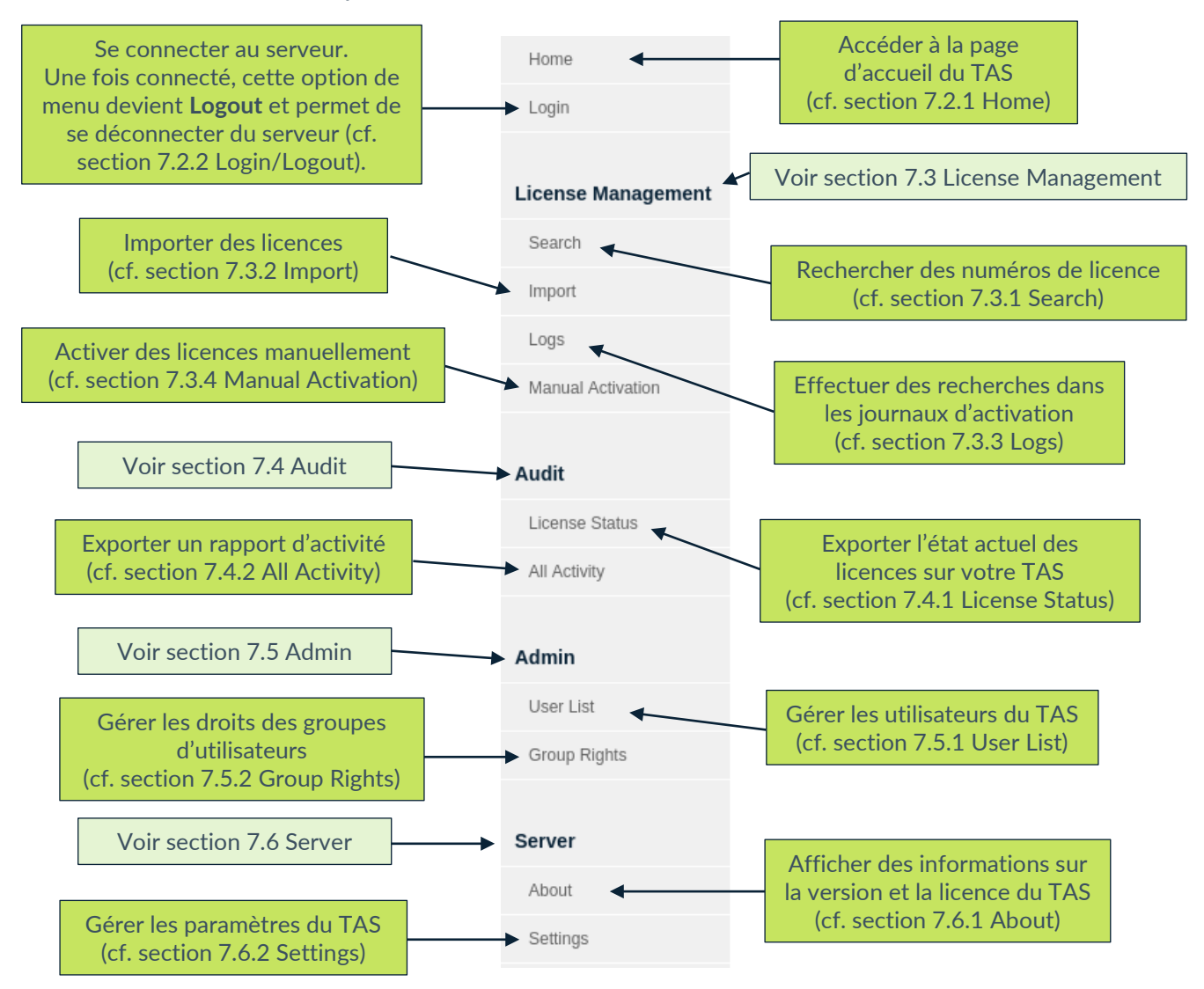

Chaque option est décrite ci-dessous dans le même ordre qu'elle figure dans le menu. Vous pouvez également cliquer sur les liens dans les descriptions ci‑dessus pour accéder directement à la section correspondante.

#### <span id="page-34-0"></span>**7.2 Options de menu supérieures**

Les deux options de menu supérieures ne sont pas regroupées sous une rubrique et sont suffisamment explicites :

- **Home** (Accueil) donne accès à la page d'accueil du TAS (cf. section [7.2.1](#page-34-1) [Home\)](#page-34-1) ;
- **Login** (Connexion) vous permet de vous connecter au serveur. Une fois connecté, cette option de menu devient **Logout** et permet de se déconnecter du serveur (cf. section [7.2.2](#page-34-2) [Login/Logout\)](#page-34-2).

#### <span id="page-34-1"></span>**7.2.1 Home**

La page d'accueil est la page qui s'affiche par défaut lorsque vous naviguez vers l'URL du TAS. Vous devez vous connecter pour utiliser les fonctions proposées (cf. section [7.2.2](#page-34-2) [Login/Logout\)](#page-34-2).

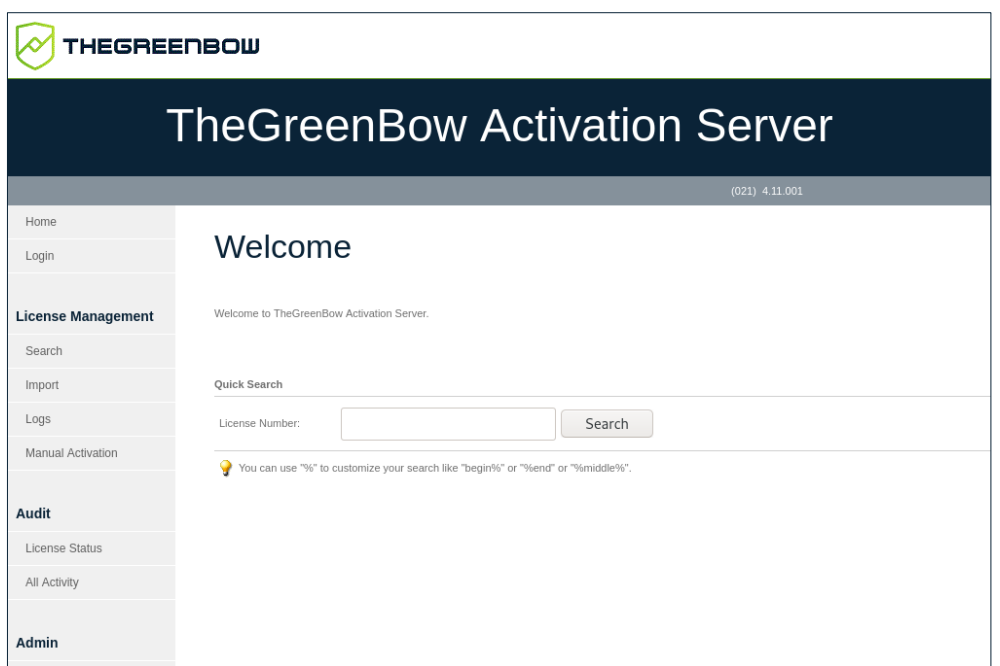

Elle contient un champ **Quick Search** (Recherche rapide) qui vous permet de rechercher rapidement un ou plusieurs numéros de licence.

Vous pouvez utiliser le caractère générique « % » pour représenter un ou plusieurs caractères dans votre recherche, p. ex. « début% », « %fin » ou « %milieu% ».

#### <span id="page-34-2"></span>**7.2.2 Login/Logout**

 $|\mathbf{i}|$ 

Comme son nom l'indique, l'option **Login** (Connexion) ouvre la page **Login** (Connexion) permettant de se connecter au TAS.

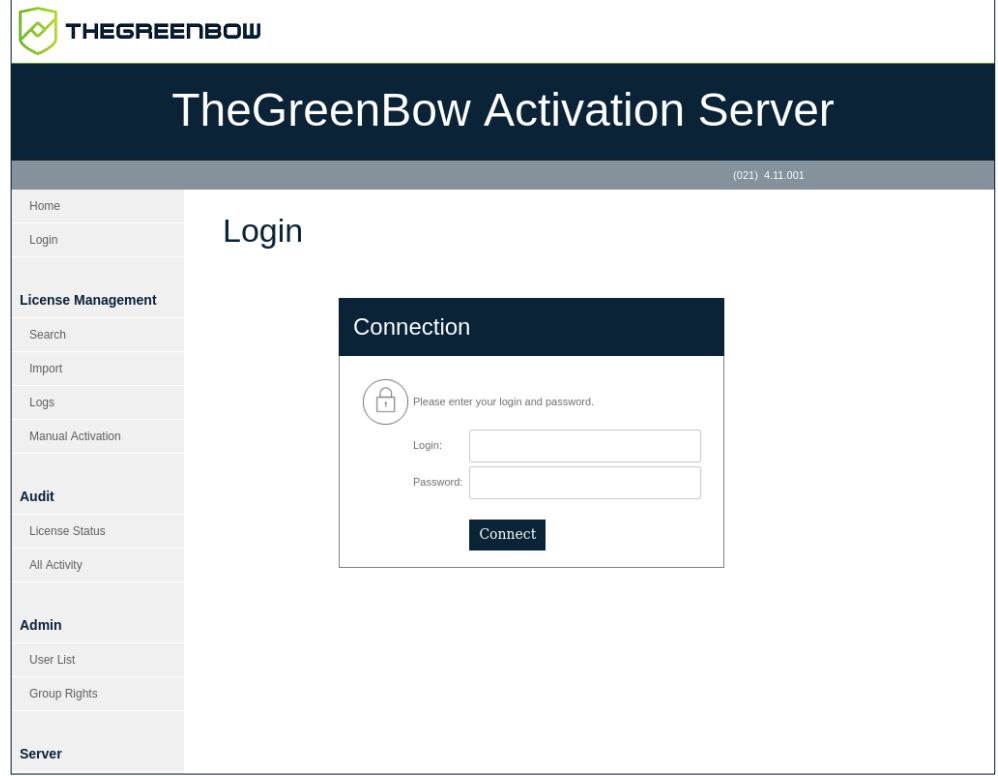

Lors de la première connexion, il convient de se connecter avec l'identifiant et le mot de passe par défaut suivants :

- **Login** (Nom de connexion) : usertas
- **Password** (Mot de passe) : pass123

Il est fortement recommandé de modifier le mot de passe sur la page **Settings** (Paramètres) après la première connexion. Reportez-vous à la section [7.6.2](#page-48-0) [Settings](#page-48-0) pour découvrir comment définir un nouveau mot de passe.

Pour vous connecter au TAS, procédez de la manière suivante :

- 1. Entrez le nom de connexion dans le champ **Login** (Nom de connexion).
- 2. Entrez le mot de passe dans le champ **Password** (Mot de passe).
- 3. Cliquez sur **Connect** (Se connecter). Un message s'affiche pour confirmer que la connexion a réussi. L'option de menu **Login** (Connexion) devient **Logout** (Déconnexion).

 $\mathbf{i}$
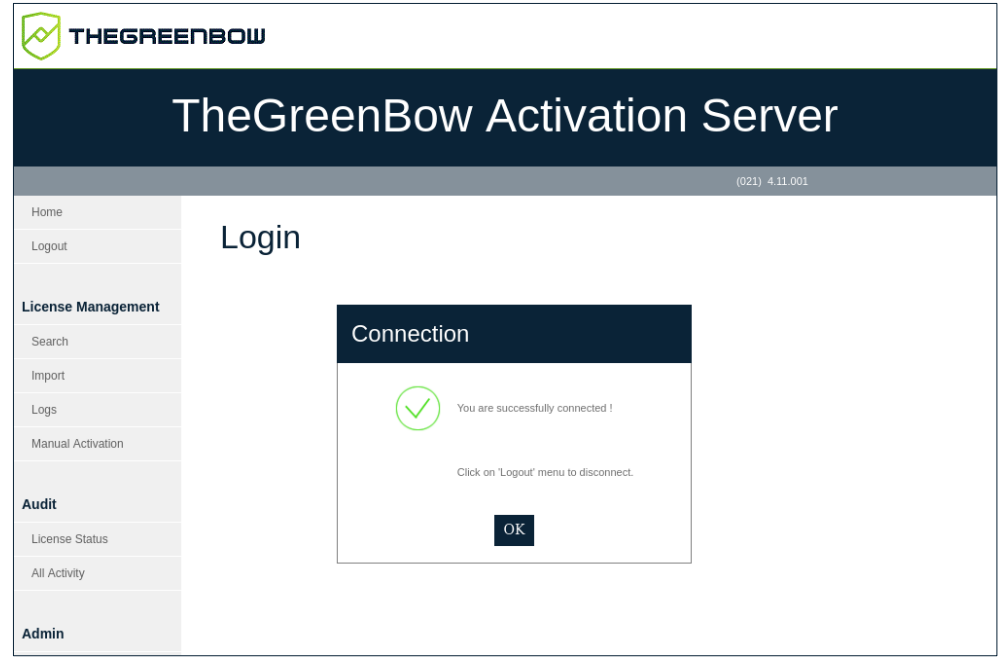

4. Cliquez sur **OK** pour confirmer le message. La page d'accueil du TAS s'affiche.

Pour vous déconnecter du TAS, cliquez sur **Logout** (Déconnexion) dans le menu de gauche. La déconnexion est immédiate et la page suivante s'affiche :

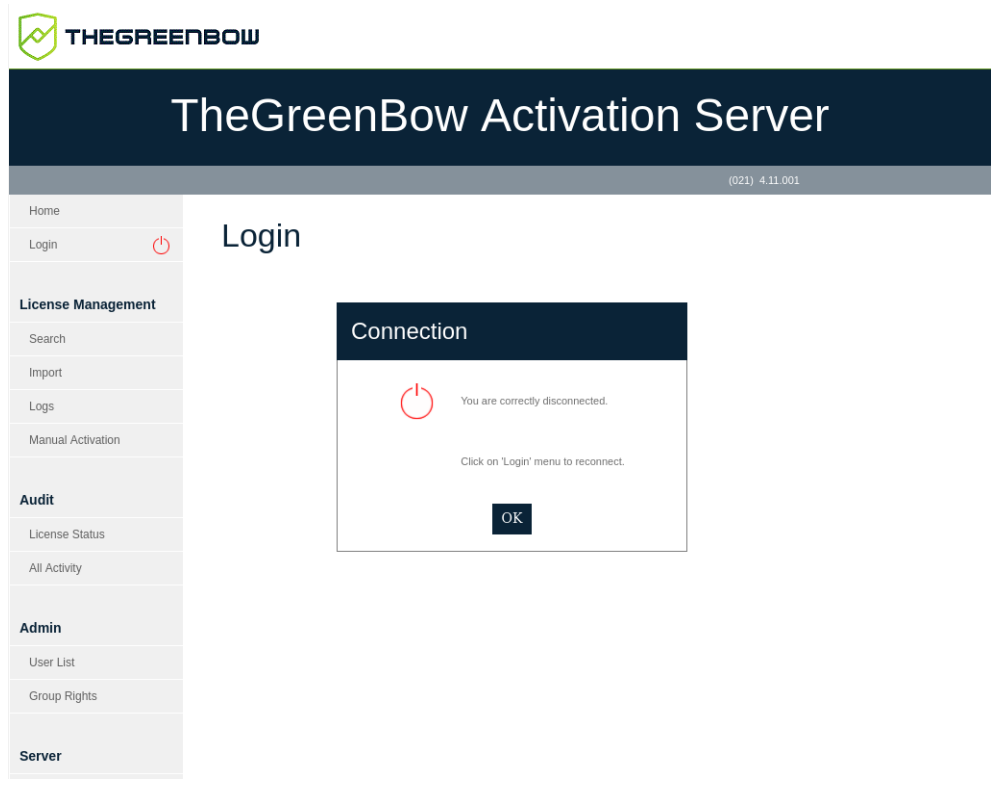

# **7.3 License Management**

La rubrique **License Management** (Gestion des licences) comprend les options de menu suivantes :

- **Search** (Rechercher) permet de rechercher des numéros de licence (cf. section [7.3.1](#page-37-0) [Search\)](#page-37-0) ;
- **Import** (Importer) permet d'importer des licences (cf. section [7.3.2](#page-38-0) [Import\)](#page-38-0) ;
- **Logs** (Journaux) permet d'effectuer des recherches dans les journaux d'activation (cf. section [7.3.3](#page-40-0) [Logs\)](#page-40-0) ;
- **Manual Activation** (Activation manuelle) permet d'activer des licences manuellement (cf. section [7.3.4](#page-42-0) [Manual Activation\)](#page-42-0).

#### <span id="page-37-0"></span>**7.3.1 Search**

L'option de menu **Search** (Rechercher) ouvre la page **Search License Numbers** (Rechercher numéros de licence).

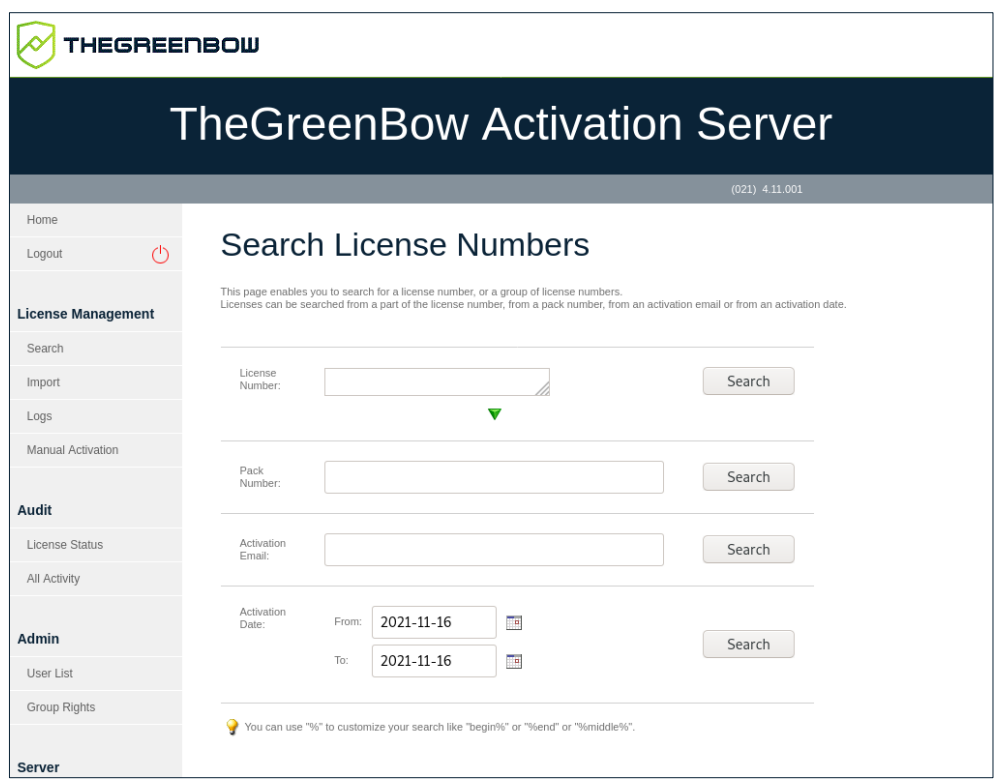

Le TAS vous permet de rechercher des numéros de licence selon plusieurs critères :

- **License Number** (Numéro de licence) pour un ou plusieurs numéros de licence ;
- **Pack Number** (Numéro de pack) pour les numéros de licence faisant partie d'un groupe ;
- **Activation Email** (E-mail d'activation) saisi par les utilisateurs lors de l'activation du logiciel ;
- **Activation Date** (Date d'activation) pour une date ou une période donnée.

Pour tous les champs de la page **Search License Numbers** (Rechercher numéros de licence), vous pouvez utiliser le caractère générique « % » pour représenter un ou plusieurs caractères dans votre recherche, p. ex. « début% », « %fin » ou « %milieu% ».

Lorsqu'un numéro de licence particulier est trouvé, vous pouvez vérifier s'il a été activé et visualiser les détails relatifs à l'activation, tels que la date, l'heure et l'e-mail d'activation.

#### <span id="page-38-0"></span>**7.3.2 Import**

 $\mathbf{i}$ 

L'option de menu **Import** (Importer) ouvre la page **License Import** (Importation de licences).

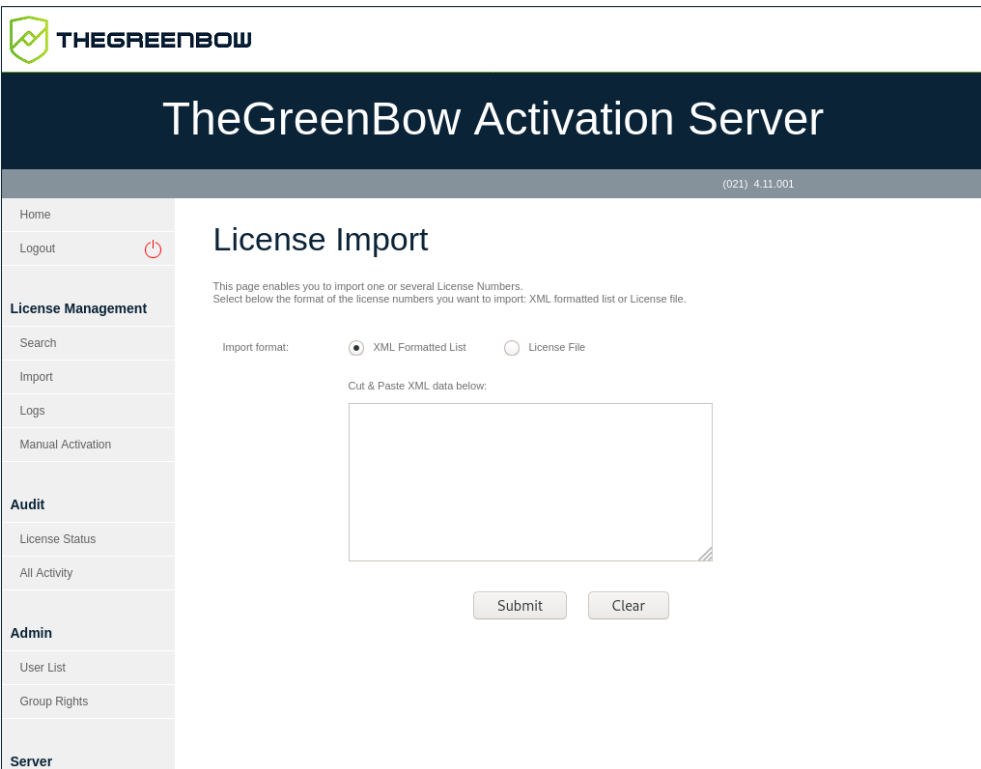

À l'installation, le TAS ne contient aucun numéro de licence de Client VPN. TheGreenBow fournit les numéros de licence pour ses logiciels VPN dans des fichiers XML que vous pouvez importer.

 $\mathbf{i}$ 

Pour importer un fichier de licence au format XML, suivez les étapes cidessous :

- 1. Dans le menu de gauche, sous **License Management** (Gestion des licences), cliquez sur **Import** (Importer) pour afficher la page **License Import** (Importation de licences).
- 2. Sous **Import format** (Format d'importation), cliquez sur **License File** (Fichier de licence). Un bouton **Parcourir…** (ou équivalent en fonction de votre navigateur) s'affiche. Cliquez sur **Parcourir…**, sélectionnez le fichier de licence au format XML que vous souhaitez téléverser, puis cliquez sur **Submit** (Envoyer).

Vous pouvez également cliquer sur **XML Formatted List** (Liste au format XML), coller le contenu du fichier dans le champ prévu à cet effet, puis cliquer sur **Submit** (Envoyer).

3. Tous les numéros de licence seront importés automatiquement et le message de confirmation suivant s'affichera sur la page **Results** (Résultats) :

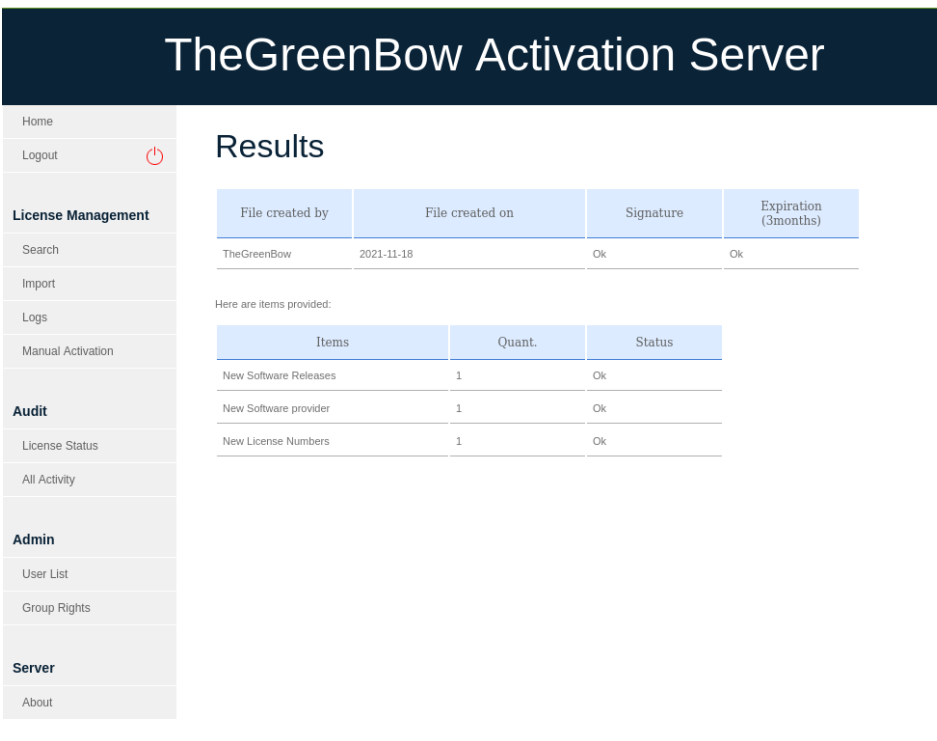

#### **THEGREENBOW**

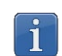

Si le fichier de licence au format XML a été modifié ou que sa signature est incorrecte, une alerte s'affiche. Dans ce cas, contactez le support client : [https://www.thegreenbow.com/fr/support/assistance/support-technique/.](https://www.thegreenbow.com/fr/support/assistance/support-technique/)

### <span id="page-40-0"></span>**7.3.3 Logs**

L'option de menu **Logs** (Journaux) ouvre la page **Log Search** (Recherche dans les journaux).

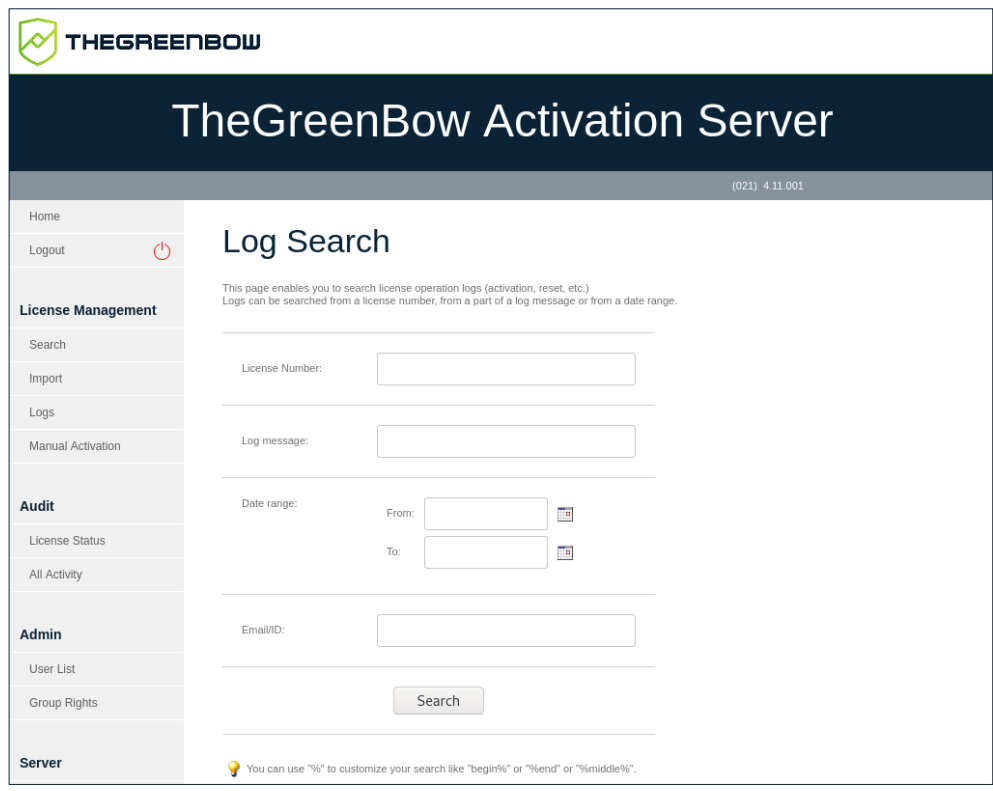

Le TAS vous permet d'effectuer des recherches dans les journaux d'activation de tout poste de travail.

Pour effectuer une recherche dans ces journaux, suivez les étapes ci-dessous :

- 1. Dans le menu de gauche, sous **License Management** (Gestion des licences), cliquez sur **Logs** (Journaux) pour afficher la page **Log Search** (Recherche dans les journaux).
- 2. Entrez un numéro de licence ou tout texte de journalisation qui a pu être enregistré, p. ex. "Added new" (Ajout nouveau), "License Number" (Numéro de licence ) ou "activation successful" (activation réussie).

Pour tous les champs de la page **Log Search** (Recherche dans les journaux), vous pouvez utiliser le caractère générique « % » pour représenter un ou plusieurs caractères dans votre recherche, p. ex. « début% », « %fin » ou « %milieu% ».

 $\mathbf{i}$ 

3. Si votre recherche aboutit, vous verrez s'afficher une page comme la suivante :

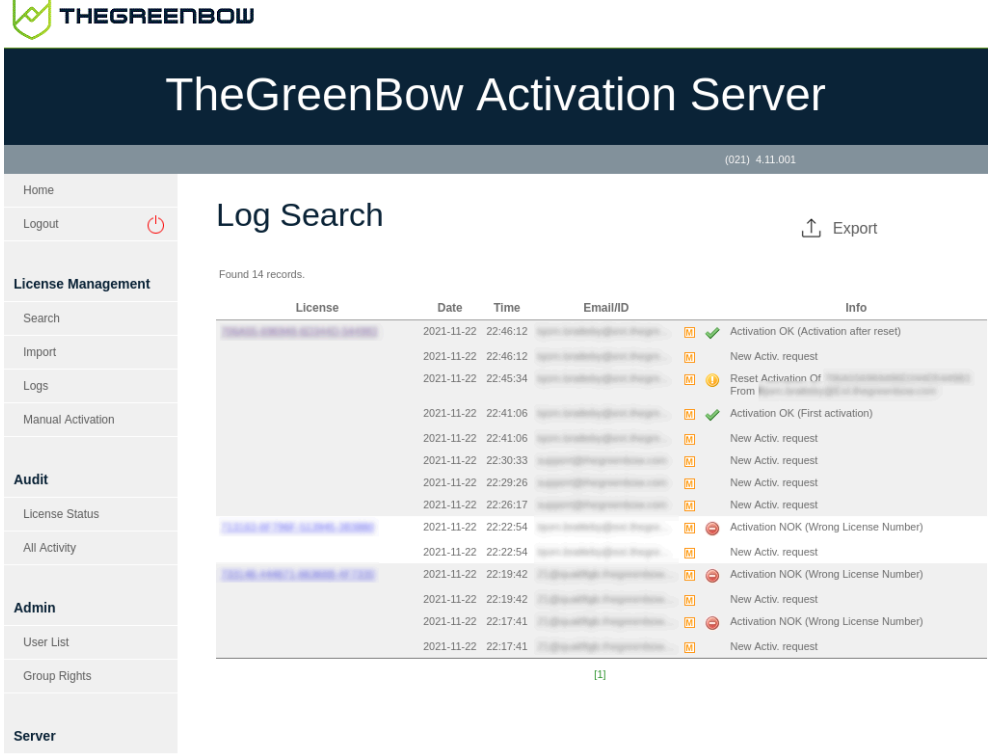

4. Cliquez sur **Export** (Exporter) pour exporter les résultats dans un fichier CSV. Le fichier est généré et la page suivante s'affiche :

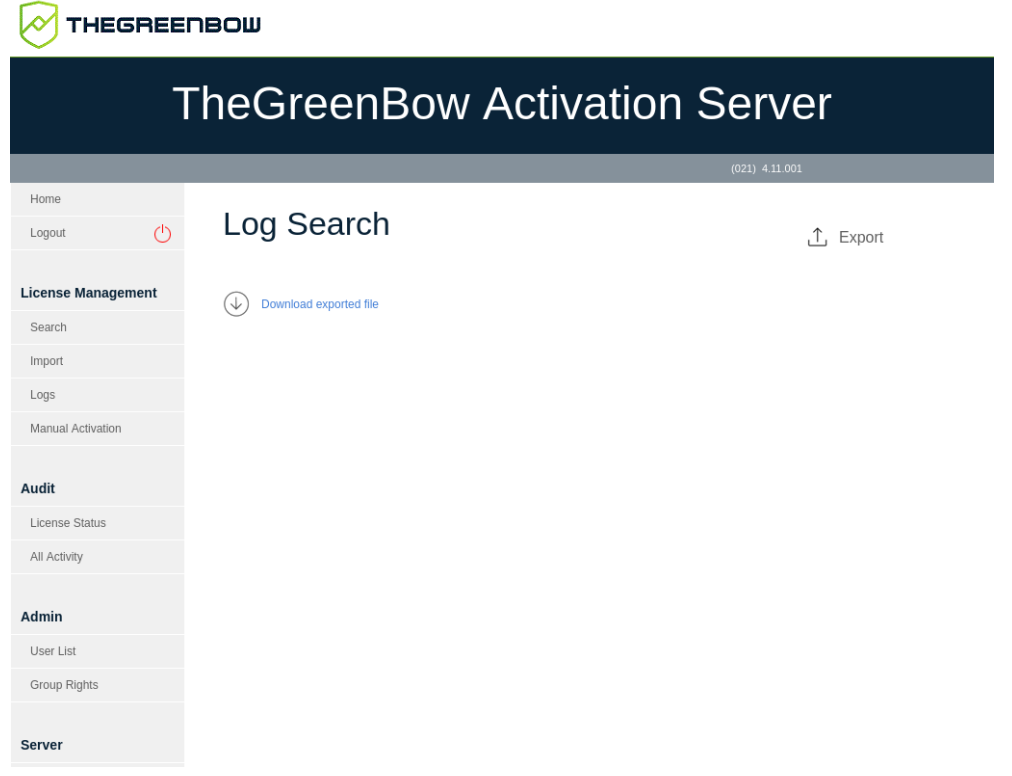

5. Cliquez sur **Download exported file** (Télécharger le fichier exporté) pour ouvrir ou enregistrer le fichier. Il comporte les mêmes informations que celles figurant dans l'écran des résultats.

## <span id="page-42-0"></span>**7.3.4 Manual Activation**

L'option de menu **Manual Activation** (Activation manuelle) ouvre la page **Manual License Activation** (Activation manuelle de licences).

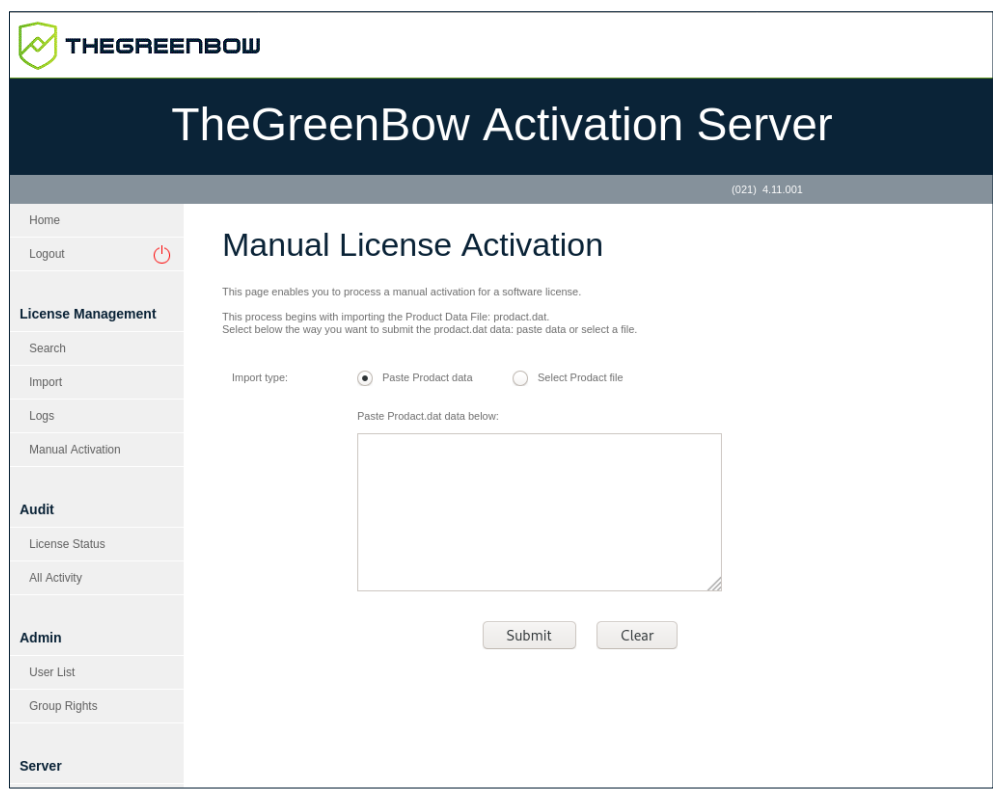

En plus de pouvoir activer automatiquement les licences logicielles en ligne, les responsables informatiques peuvent aussi activer les licences manuellement.

Pour traiter une activation manuelle, suivez les étapes ci-dessous :

- 1. Récupérez le fichier prodact.dat à partir de l'ordinateur sur lequel vous souhaitez activer le logiciel. Le fichier prodact.dat se trouve sous **Documents** (si votre OS est Windows). Il est généré à chaque tentative d'activation du logiciel.
- 2. Sur le TAS, dans le menu de gauche, sous **License Management** (Gestion des licences), cliquez sur **Manual Activation** (Activation manuelle) pour afficher la page **Manual License Activation** (Activation manuelle de licences).
- 3. Sous **Import type** (Type d'import), cliquez sur **Select Prodact file** (Sélectionner fichier Prodact). Un bouton **Parcourir…** (ou équivalent en fonction de votre navigateur) s'affiche. Cliquez sur **Parcourir…**,

sélectionnez le fichier prodact.dat que vous souhaitez téléverser, puis cliquez sur **Submit** (Envoyer).

 $\mathbf{i}$ 

Vous pouvez également cliquer sur **Paste Prodact data** (Coller données Prodact), coller le contenu du fichier dans le champ prévu à cet effet, puis cliquer sur **Submit** (Envoyer).

4. Un fichier d'activation sera généré et proposé en téléchargement dans l'écran suivant :

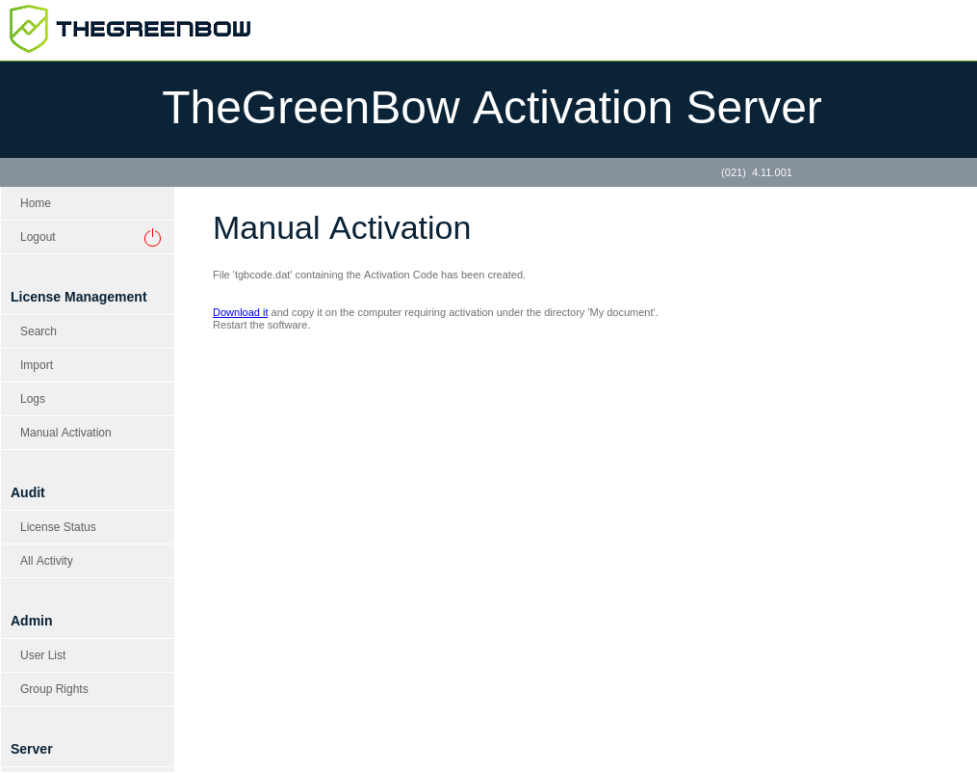

5. Pour terminer le processus d'activation manuelle, cliquez sur **Download it** (Télécharger le fichier) et enregistrez le fichier d'activation dans le dossier à partir duquel vous avez récupéré le fichier prodact.dat sur le poste sur lequel vous souhaitez activer le logiciel. Le logiciel sera activé automatiquement au prochain démarrage.

Si vous rencontrez un problème au cours du processus d'activation, un message d'erreur s'affichera avec un code d'erreur. Pour plus d'informations sur les codes d'erreur d'activation, veuillez consulter notre section d'assistance sur notre site web : [https://thegreenbow.com/fr/support/assistance/.](https://thegreenbow.com/fr/support/assistance/)

# **7.4 Audit**

La rubrique **Audit** comprend les options de menu suivantes :

- **License Status** (Informations sur les licences) permet d'exporter l'état actuel des licences sur votre TAS (cf. section [7.4.1](#page-44-0) [License Status\)](#page-44-0) ;
- **All Activity** (Toute l'activité) permet d'exporter un rapport d'activité (cf. section [7.4.2](#page-45-0) [All Activity\)](#page-45-0).

### <span id="page-44-0"></span>**7.4.1 License Status**

L'option de menu **License Status** (Information sur les licences) ouvre la page **Export TAS License Status** (Exporter les informations sur les licences).

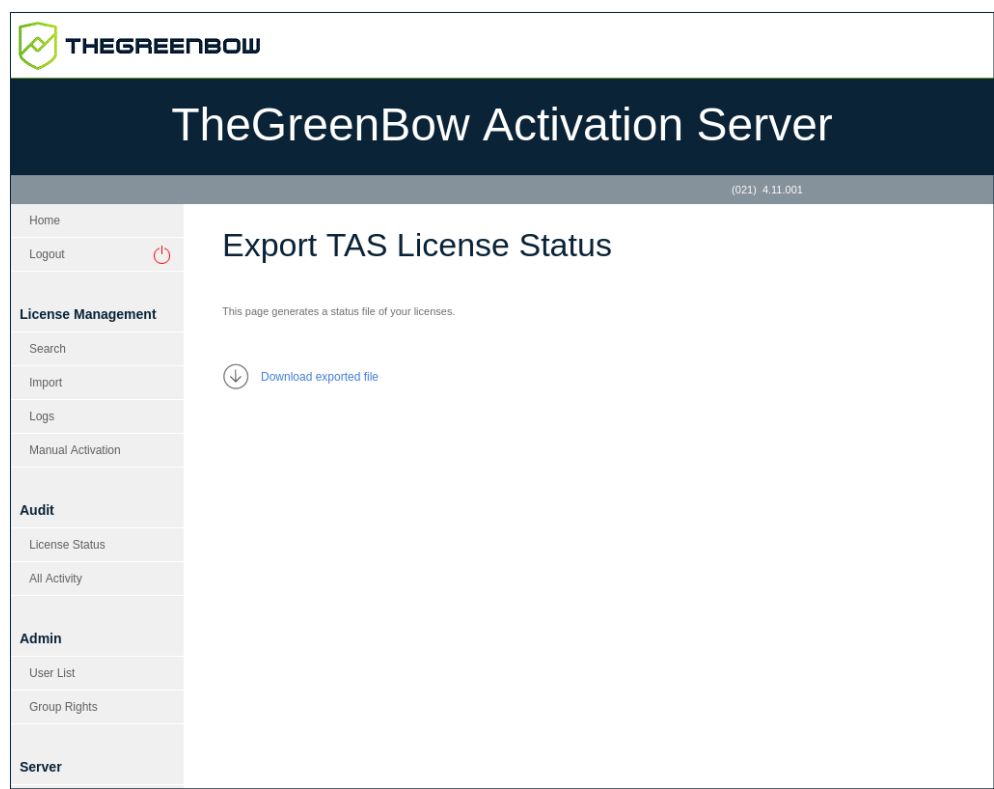

La page **Export TAS License Status** (Exporter les informations sur les licences) permet de générer un Rapport de situation sur les licences.

Le fichier exporté est au format CSV et contient les informations suivantes concernant chacune de vos licences :

- numéro de licence,
- numéro de pack,
- nombre d'activations autorisées,
- nombre d'activations effectuées,
- nombre de réinitialisations,
- date d'expiration de la licence,
- nom de produit,

• signature.

Ce fichier CSV est sécurisé par une signature numérique.

Si notre équipe support vous demande de lui transmettre ce fichier, cliquez sur **Download exported file** (Télécharger le fichier exporté) pour télécharger le fichier CSV, puis envoyez-le à [support@thegreenbow.com.](mailto:support@thegreenbow.com)

### <span id="page-45-0"></span>**7.4.2 All Activity**

L'option de menu **All Activity** (Toute l'activité) ouvre la page **Export Activity** (Exporter l'activité).

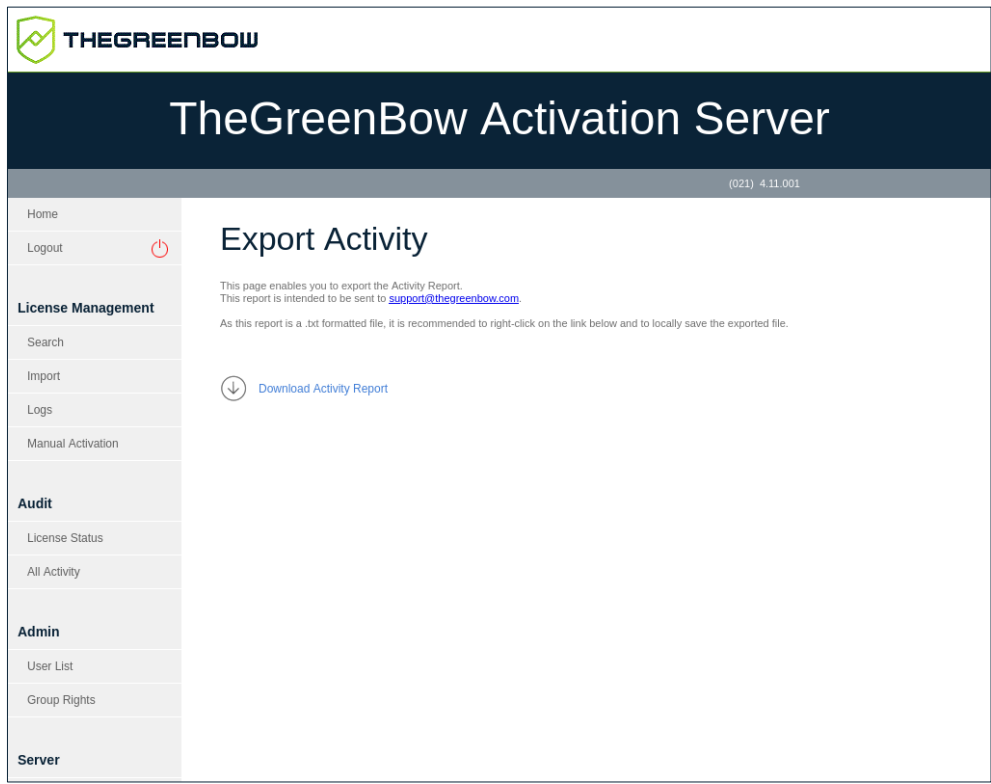

Cette page permet de générer, chiffrer, puis exporter un Rapport d'activité. Le rapport est destiné à notre équipe support.

Si notre équipe support vous demande de lui transmettre ce fichier, cliquez avec le bouton droit de la souris sur **Download Activity Report** (Télécharger le rapport d'activité) et sélectionnez **Enregistrer la cible du lien sous…** (ou équivalent en fonction de votre navigateur) pour enregistrer le fichier texte à l'emplacement de votre choix, puis envoyez-le à [support@thegreenbow.com.](mailto:support@thegreenbow.com)

# **7.5 Admin**

La rubrique **Admin** (Administration) comprend les options de menu suivantes :

- **User List** (Liste des utilisateurs) permet de gérer les utilisateurs du TAS (cf. section [7.5.1](#page-46-0) [User List\)](#page-46-0) ;
- **Group Rights** (Droits de groupe) permet de gérer les droits des groupes d'utilisateurs (cf. section [7.5.2](#page-47-0) [Group Rights\)](#page-47-0).

### <span id="page-46-0"></span>**7.5.1 User List**

L'option de menu **User List** (Liste des utilisateurs) ouvre la page **User List** (Liste des utilisateurs).

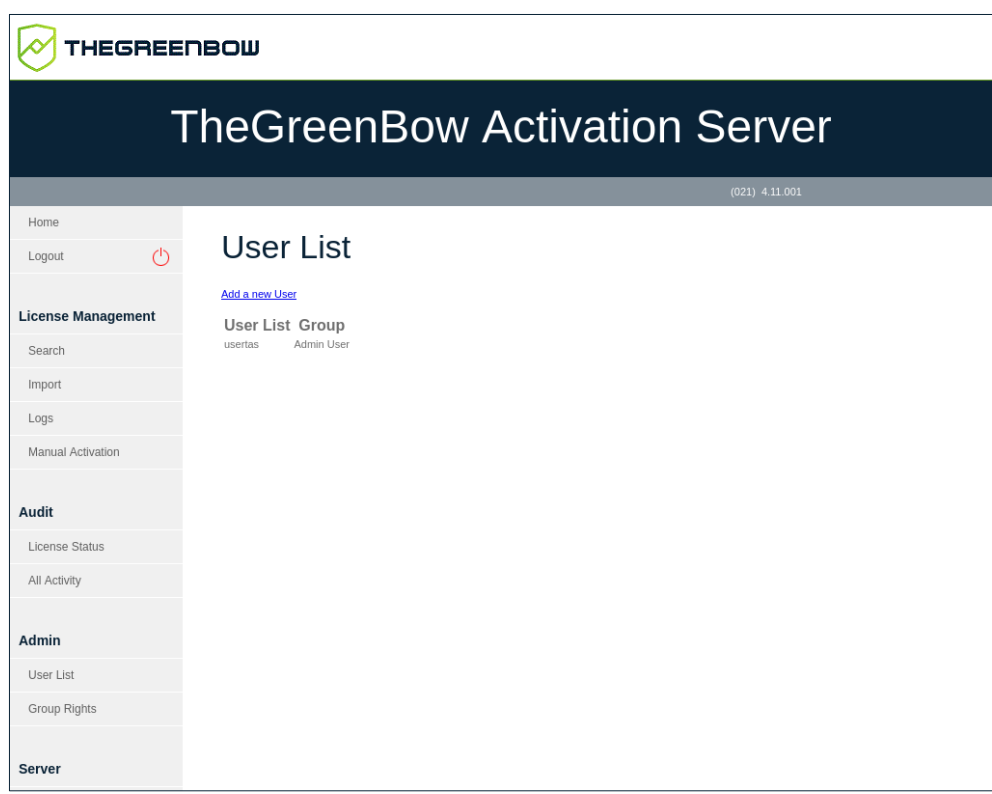

Cette page répertorie tous les utilisateurs du TAS et vous permet de créer, modifier et supprimer tous les utilisateurs du TAS, sauf l'utilisateur par défaut usertas.

Reportez-vous à la section [7.10](#page-57-0) [Gestion des utilisateurs](#page-57-0) pour de plus amples informations sur la procédure à suivre pour ajouter, modifier et supprimer des utilisateurs.

# <span id="page-47-0"></span>**7.5.2 Group Rights**

L'option de menu **Group Rights** (Droits de groupe) ouvre la page **View Group Rights** (Visualiser les droits de groupe).

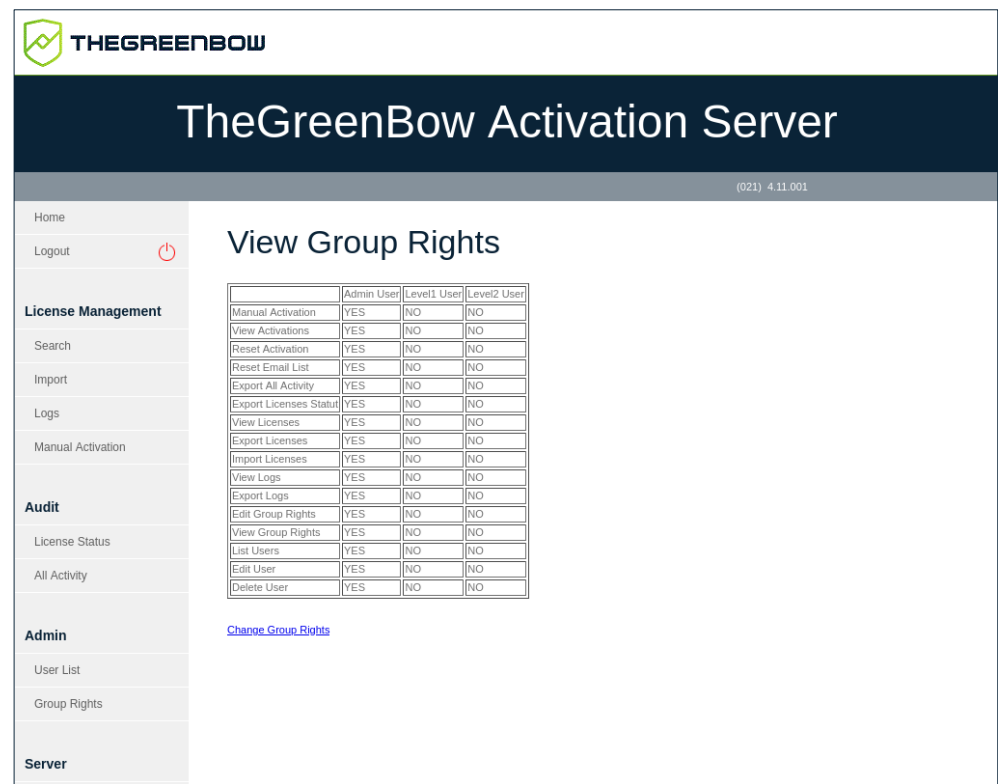

Cette page répertorie les différents droits attribués à chaque groupe d'utilisateurs.

**Reportez-vous à la section [7.10](#page-57-0) [Gestion des utilisateurs](#page-57-0) pour de plus amples** informations sur la procédure à suivre pour modifier les droits de groupe et affecter un utilisateur à un groupe.

# **7.6 Server**

La rubrique **Server** (Server) comprend les options de menu suivantes :

- **About** (À propos) affiche des informations sur la version et la licence du TAS (cf. section [7.6.1](#page-47-1) [About\)](#page-47-1) ;
- **Settings** (Paramètres) permet de gérer les paramètres du TAS (cf. section [7.6.2](#page-48-0) [Settings\)](#page-48-0).

### <span id="page-47-1"></span>**7.6.1 About**

L'option de menu **About** (À propos) ouvre la page **About** (À propos).

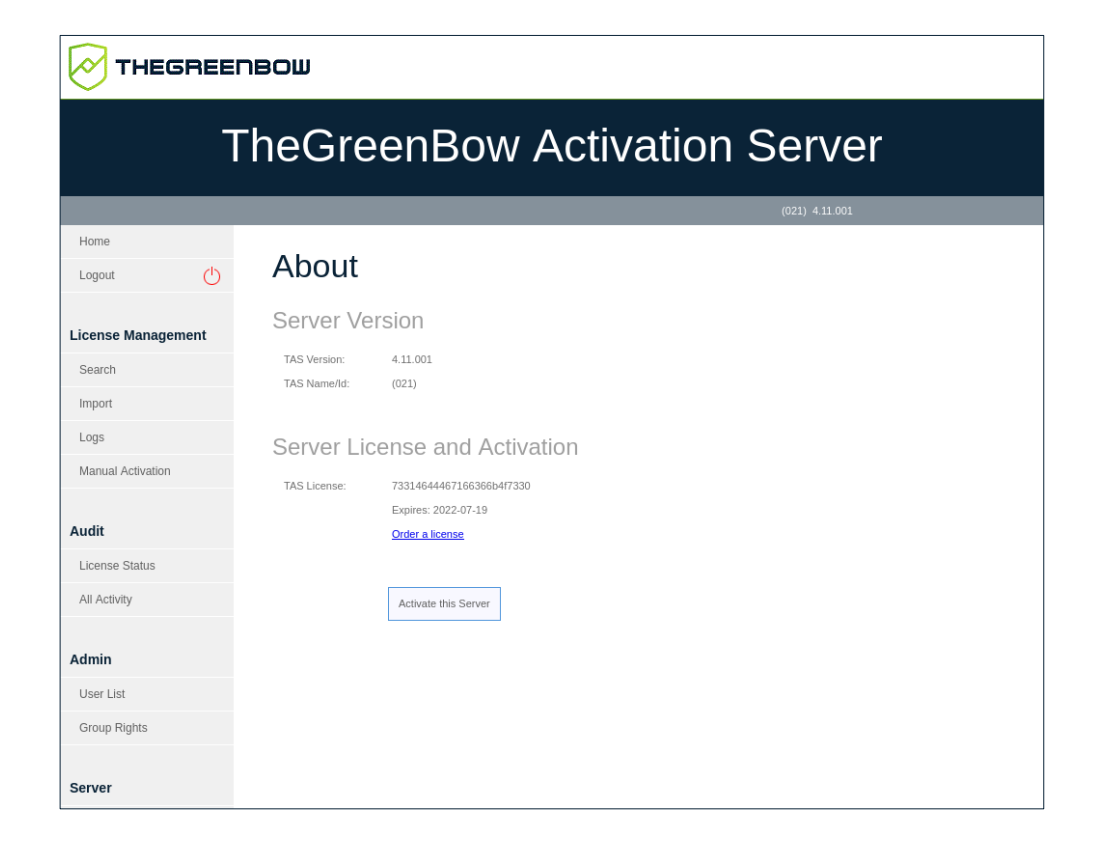

Cette page affiche des informations sur la version et la licence du serveur.

Elle permet aussi de réactiver le serveur après avoir renouvelé un abonnement. Pour cela, cliquez sur **Activate this Server** (Activer ce serveur).

Si vous devez renouveler votre licence, cliquez sur **Order a license** (Commander une licence). Cela ouvrira un nouveau courrier électronique dans votre client de messagerie par défaut, vous permettant d'envoyer un e-mail à notre équipe commerciale.

#### <span id="page-48-0"></span>**7.6.2 Settings**

L'option de menu **Settings** (Paramètres) ouvre la page **Settings** (Paramètres).

La page **Settings** (Paramètres) vous permet de définir les paramètres suivants pour le TAS :

- nombre de lignes par page,
- mot de passe de l'utilisateur par défaut.

Pour accéder à la page **Settings** (Paramètres), dans le menu de gauche, sous **Server** (Serveur), cliquez sur **Settings** (Paramètres).

La page **Settings** (Paramètres) s'affiche :

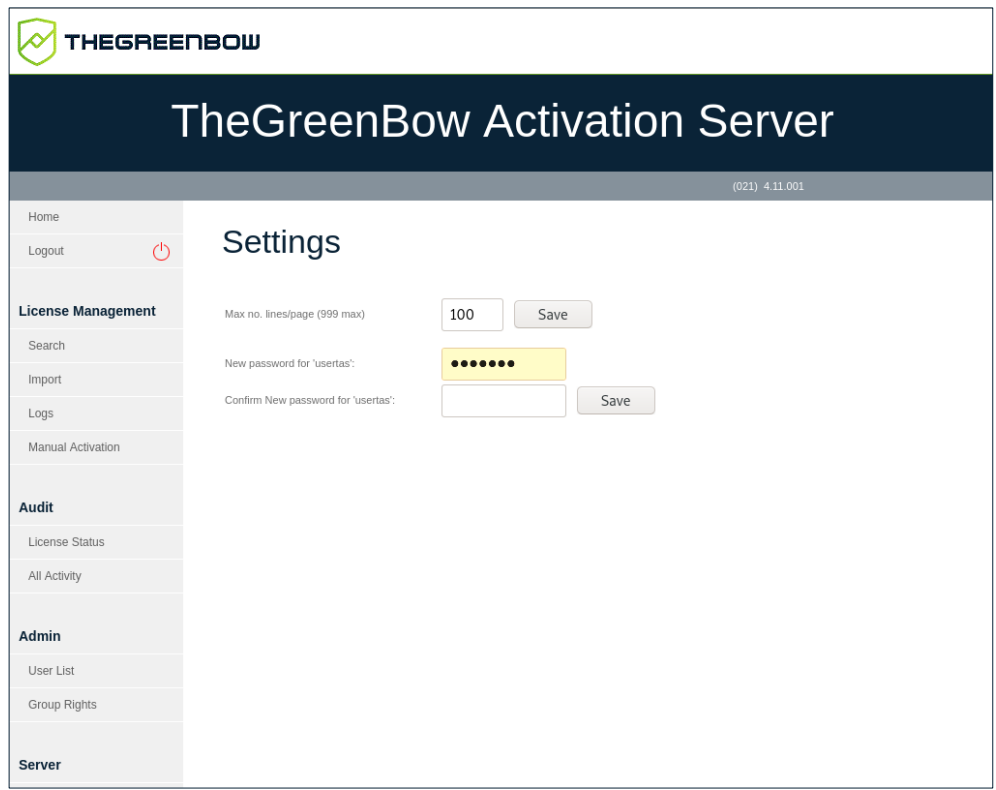

Si une recherche retourne une très grande quantité de données, vous pouvez définir le nombre de lignes affichées par page web sous **Max no. lines/page (999 max)** (Nombre max. de lignes/page (999 max.)). Le nombre de lignes par page ne peut pas dépasser 999.

Pour définir un nouveau mot de passe pour l'utilisateur par défaut usertas, procédez de la manière suivante :

- 1. Saisissez le nouveau mot de passe dans le champ **New password for 'usertas'** (Nouveau mot de passe pour 'usertas').
- 2. Confirmez le mot de passe dans le champ **Confirm New password for 'usertas'** (Confirmer le nouveau mot de passe pour 'usertas').
- 3. Cliquez sur **Enregistrer**.

# **7.7 Réinitialisation des numéros de licence**

En cas de perte d'un ordinateur ou d'un disque dur endommagé, le TAS vous permet de réinitialiser l'activation d'une licence afin de pouvoir la réutiliser pour l'activation sur un autre poste.

### <span id="page-50-0"></span>**7.7.1 Réinitialisation d'une activation unique**

Pour réinitialiser une activation unique, procédez de la manière suivante :

- 1. Dans le menu de gauche, sous **License Management** (Gestion des licences), cliquez sur **Search** (Rechercher) pour afficher la page **Search License Numbers** (Recherche de numéros de licence).
- 2. Utilisez l'un des champs de recherche pour rechercher la licence qui doit être réinitialisée afin de pouvoir l'activer sur un autre poste. Vous pouvez rechercher des licences en fonction de l'e-mail d'activation ou du numéro de licence lui-même (cf. section [7.3.1](#page-37-0) [Search\)](#page-37-0). La page **Search Results** (Résultats de la recherche) s'affiche :

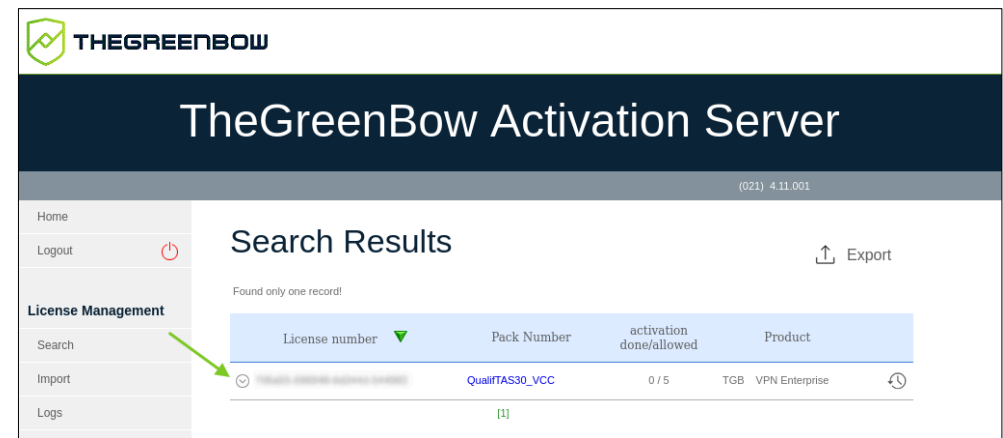

3. Cliquez sur l'icône en forme de flèche à côté du numéro de licence pour afficher les détails concernant cette activation.

La page se présente alors comme suit :

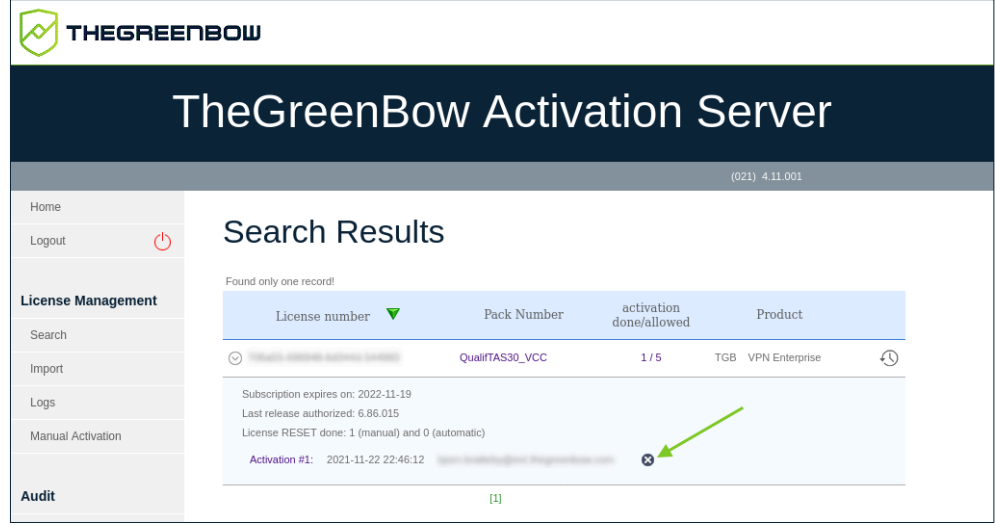

4. Cliquez sur l'icône de réinitialisation  $(③)$  à droite de l'activation que vous souhaitez réinitialiser.

La page **Reset Activation** (Réinitialiser l'activation) s'affiche :

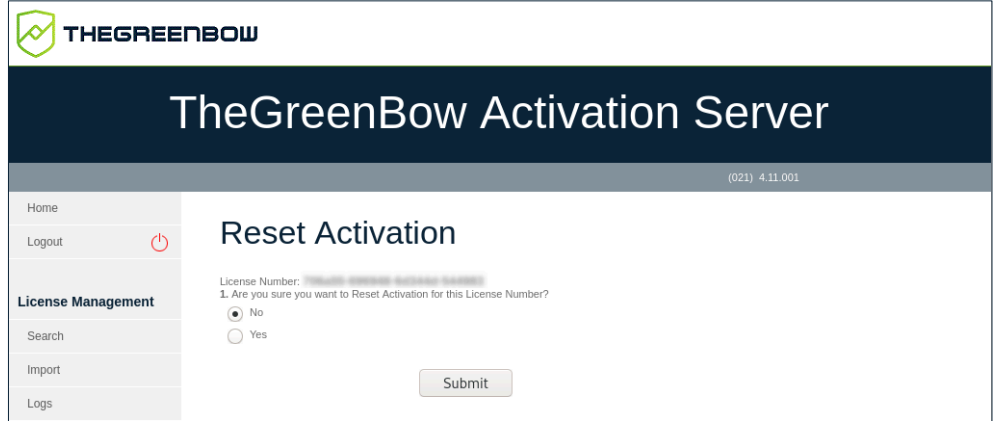

5. Sélectionnez **Yes** (Oui), puis cliquez sur **Submit** (Envoyer). Le message de confirmation suivant s'affiche :

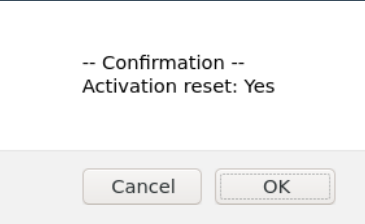

6. Cliquez sur **OK**. La page **Results** (Résultats) s'affiche avec des informations sur la réinitialisation que vous venez d'effectuer :

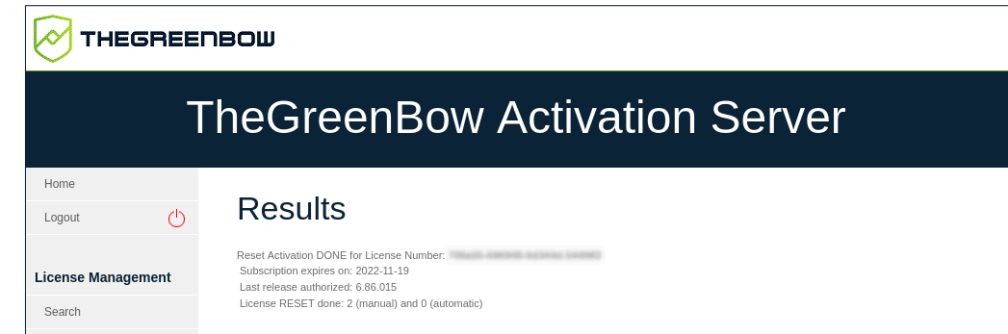

Vous avez réussi la réinitialisation de l'activation pour cette licence. Vous pouvez activer la licence sur un autre poste.

### <span id="page-51-0"></span>**7.7.2 Réinitialisation de plusieurs activations**

Pour réinitialiser plusieurs activations, procédez de la manière suivante :

1. Reprenez les étapes 1 et 2 de la section [7.7.1](#page-50-0) [Réinitialisation d'une](#page-50-0)  [activation unique](#page-50-0) pour rechercher une licence ou un groupe de licences.

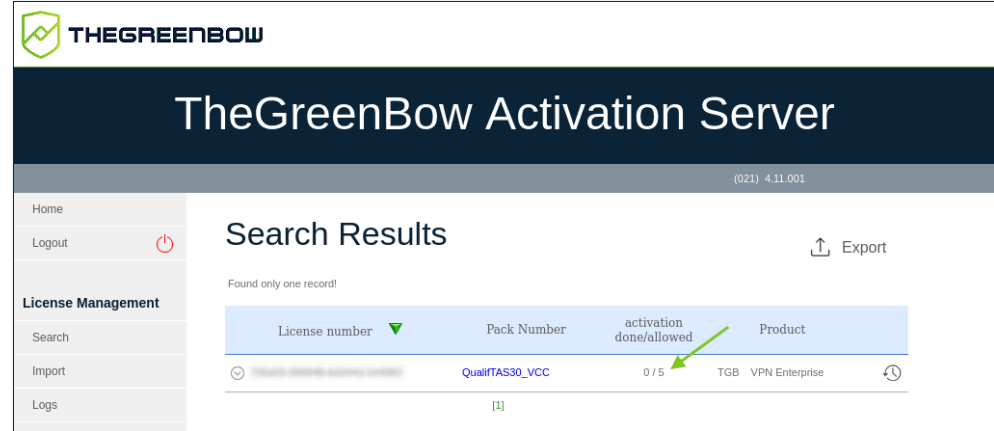

2. Sur la page **Search Results** (Résultats de recherche), cliquez sur les chiffres dans la colonne **activation done/allowed** (activation effectuée/autorisée). Une nouvelle vue de la page **Search Results** (Résultats de la recherche) s'affiche avec toutes les activations pour la licence correspondante :

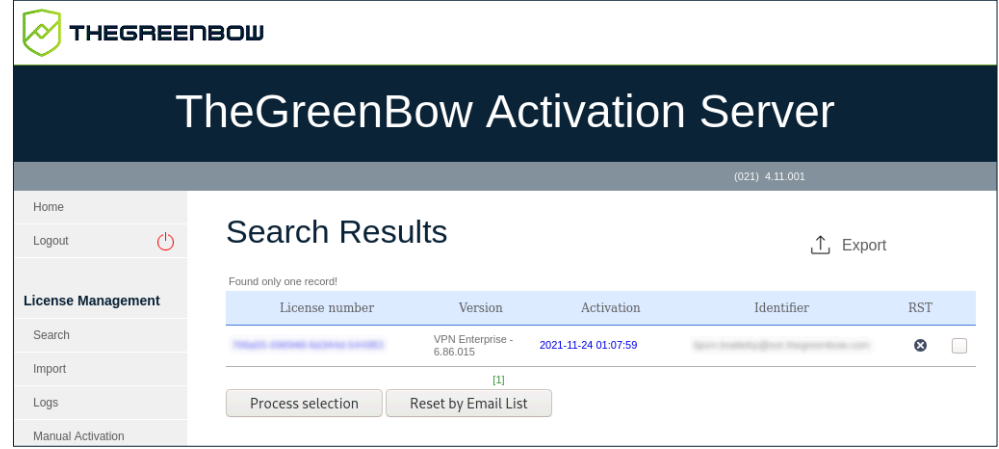

- 3. Réinitialisez une ou plusieurs activations de l'une des manières suivantes :
	- o cliquez sur l'icône de réinitialisation (<sup>3</sup>) dans la colonne RST sur la ligne correspondant à l'activation que vous souhaitez réinitialiser ;
	- o cochez la case à la fin de chaque ligne que vous souhaitez réinitialiser, puis cliquez sur **Process selection** (Traiter la sélection) ;
	- o cliquez sur le bouton **Reset by Email List** (Réinitialiser par liste d'e-mails).

Dans les deux premiers cas, la page **Reset Activation** (Réinitialiser l'activation) s'affiche pour confirmer votre demande (comme à l'étape 4 de la section [7.7.1](#page-50-0) [Réinitialisation d'une activation unique](#page-50-0) ci-dessus). Sélectionnez **Yes** (Oui), puis cliquez sur **Submit** (Envoyer). Une invite de commande s'affiche vous demandant de confirmer une dernière fois avant d'effectuer la réinitialisation.

Dans le troisième cas, la page **Reset Email ID List** (Réinitialiser liste d'identifiants / e-mails) s'affiche (cf. section [7.7.3](#page-53-0) [Réinitialisation d'activations](#page-53-0)  [à partir d'une liste d'identifiants](#page-53-0) / d'adresses e-mail ci-dessous).

### <span id="page-53-0"></span>**7.7.3 Réinitialisation d'activations à partir d'une liste d'identifiants / d'adresses e-mail**

Pour réinitialiser des activations à partir d'une liste d'identifiants / d'adresses e-mail, procédez de la manière suivante :

- 1. Reprenez les étapes 1 et 2 de la section [7.7.2](#page-51-0) [Réinitialisation de](#page-51-0)  [plusieurs activations](#page-51-0) pour rechercher une licence ou un groupe de licences.
- 2. Cliquez sur le bouton **Reset by Email List** (Réinitialiser par liste d'e‑mails). La page **Reset Email ID List** (Réinitialiser liste d'identifiants / e‑mails) s'affiche :

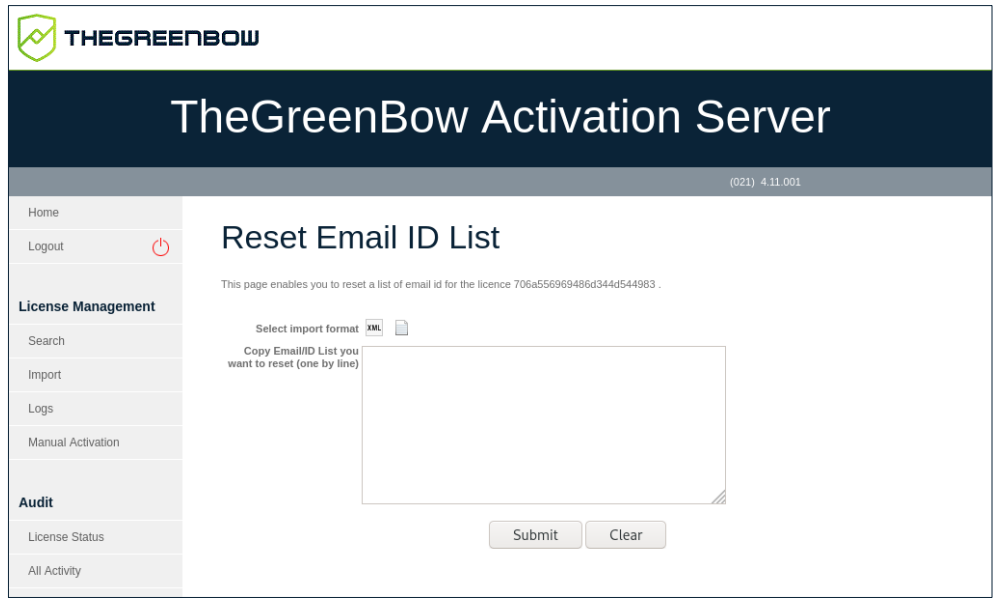

3. Collez une liste d'identifiants / d'adresses e-mail que vous souhaitez réinitialiser dans le champ prévu à cet effet (un par ligne), puis cliquez sur **Submit** (Envoyer).

Vous pouvez également cliquer sur l'icône représentant un fichier pour sélectionner un fichier contenant une liste d'identifiants / d'adresses e‑mail que vous souhaitez réinitialiser. La vue de la page **Reset Email ID**  **List** (Réinitialiser liste d'identifiants / e-mails) change et se présente désormais comme suit :

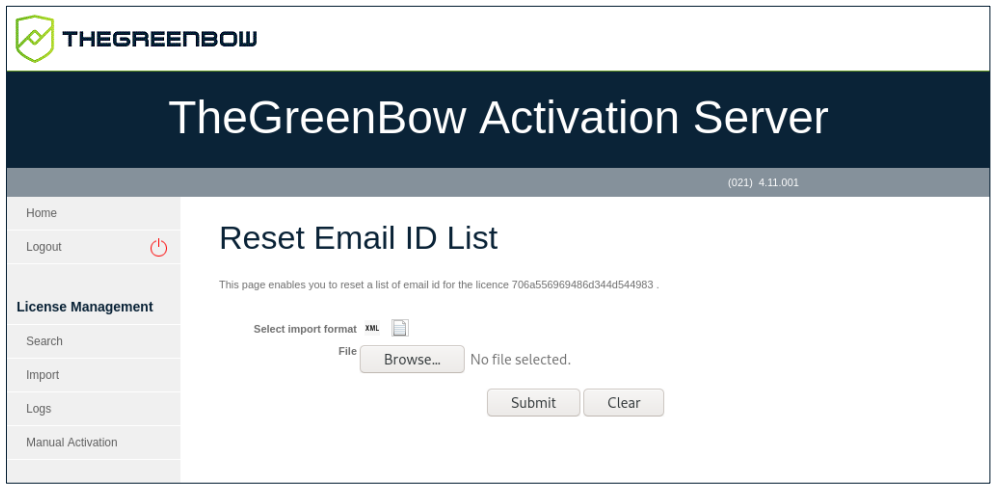

Cliquez sur **Browse** (Parcourir), sélectionnez le fichier souhaité, puis cliquez sur **Submit** (Envoyer).

4. Dans les deux cas, la page **Reset Activation** (Réinitialiser l'activation) s'affiche, après avoir cliqué sur **Submit** (Envoyer), pour vous demander de confirmer votre demande (de la même manière qu'à l'étape 4 de la section [7.7.1](#page-50-0) [Réinitialisation d'une activation unique](#page-50-0) ci-dessus). Sélectionnez **Yes** (Oui), puis cliquez sur **Submit** (Envoyer). Une invite de commande s'affiche vous demandant de confirmer une dernière fois avant d'effectuer la réinitialisation.

#### **7.7.4 Affichage des détails de l'activation**

Vous pouvez afficher une page **Activation Details** (Détails de l'activation) avec plus de détails sur une activation donnée. Pour cela, procédez de l'une des manières suivantes :

- À partir de la page **Search Results** (Résultats de la recherche), cliquez sur l'icône en forme de flèche à côté du numéro de licence pour afficher les détails concernant cette activation. Maintenant, cliquez sur le lien correspondant à l'activation pour laquelle vous souhaitez afficher les détails.
- À partir de la page **Search Results** (Résultats de la recherche), cliquez sur les chiffres dans la colonne **activation done/allowed** (activation effectuée/autorisée) pour afficher la liste des activations pour cette licence. Maintenant, cliquez sur la date d'activation dans la colonne **Activation**.

THEGREENBOW

Dans les deux cas, une page **Activation Details** (Détails de l'activation), comme celle présentée à titre d'exemple ci-dessous, s'affiche :

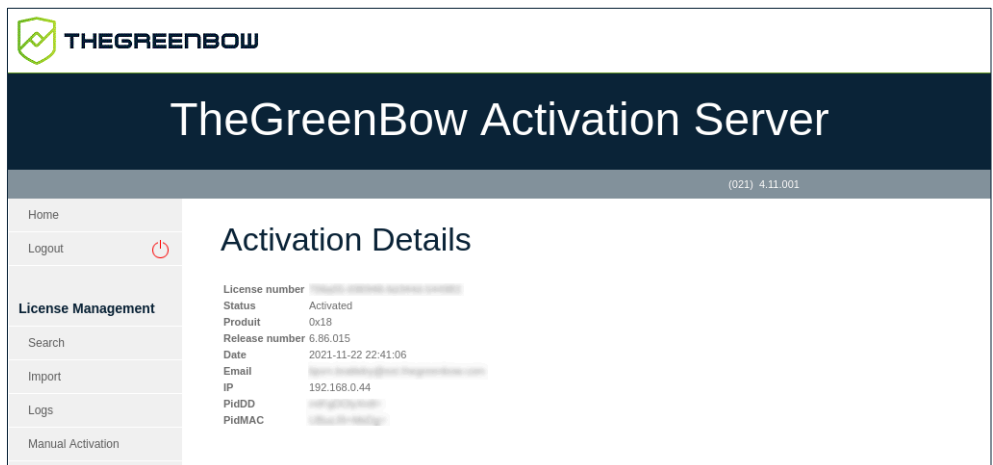

# **7.8 Importation de numéros de licence**

À l'installation, le TAS ne contient aucun numéro de licence de Client VPN. TheGreenBow fournira vos numéros de licence dans des fichiers XML que vous pouvez importer.

Pour importer un fichier de licence au format XML, procéder de la manière suivante :

1. Dans le menu de gauche, sous **License Management** (Gestion des licences), cliquez sur **Import** (Importer) pour afficher la page **License Import** (Importation de licences).

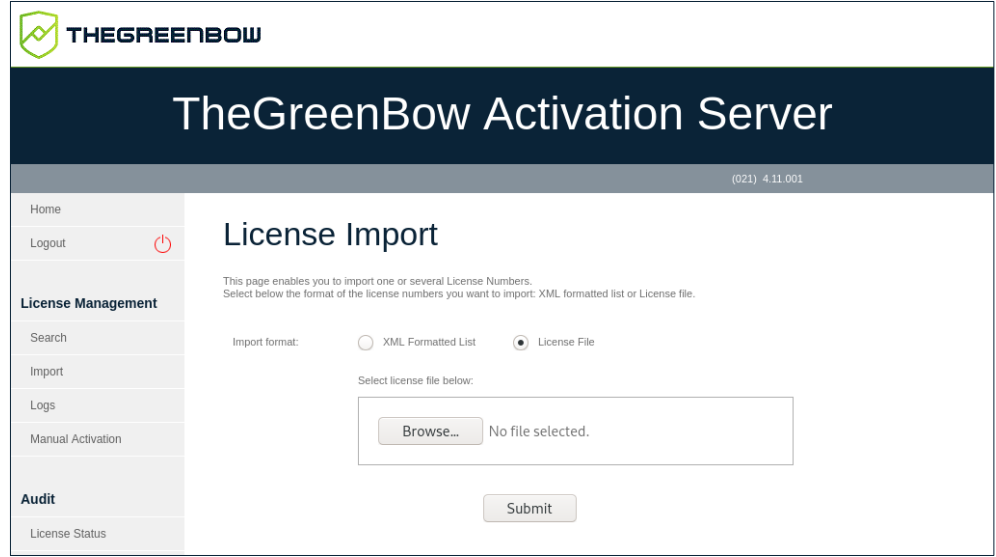

2. Sous **Import format** (Format d'importation), cliquez sur **License File** (Fichier de licence). Un bouton **Parcourir…** (ou équivalent en fonction de votre navigateur) s'affiche. Cliquez sur **Parcourir…**, sélectionnez le

fichier de licence au format XML que vous souhaitez téléverser, puis cliquez sur **Submit** (Envoyer).

Vous pouvez également cliquer sur **XML Formatted List** (Liste au format XML), coller le contenu du fichier dans le champ prévu à cet effet, puis cliquer sur **Submit** (Envoyer).

 $\lceil \mathbf{i} \rceil$ 

Vous pouvez également cliquer sur **XML Formatted List** (Liste au format XML), coller le contenu du fichier dans le champ prévu à cet effet, puis cliquer sur **Submit** (Envoyer).

3. Tous les numéros de licence seront importés automatiquement et une page **Results** (Résultats) s'affichera avec des informations similaires aux suivantes :

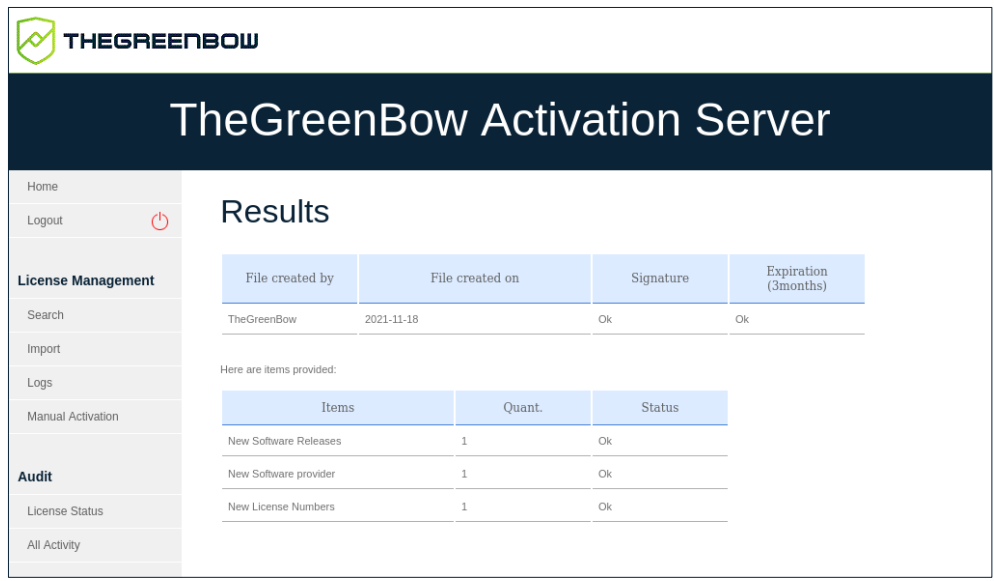

 $\mid$   $\mid$ 

Si le fichier de licence au format XML a été modifié ou que sa signature est incorrecte, une alerte s'affiche. Dans ce cas, contactez le support technique [https://www.thegreenbow.com/fr/support/assistance/support-technique.](https://www.thegreenbow.com/fr/support/assistance/support-technique)

# **7.9 Exportation des résultats**

Certaines pages, telles que les pages **Search Results** (Résultats de recherche) pour les licences et les activations, et la page de **Log Search**, (Recherche dans les journaux) vous permettent d'exporter leur contenu dans un fichier CSV.

Pour exporter le contenu de la page, procédez de la manière suivante :

1. Cliquez sur le bouton **Export** (Exporter) en haut à droite de la page.

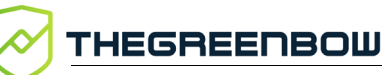

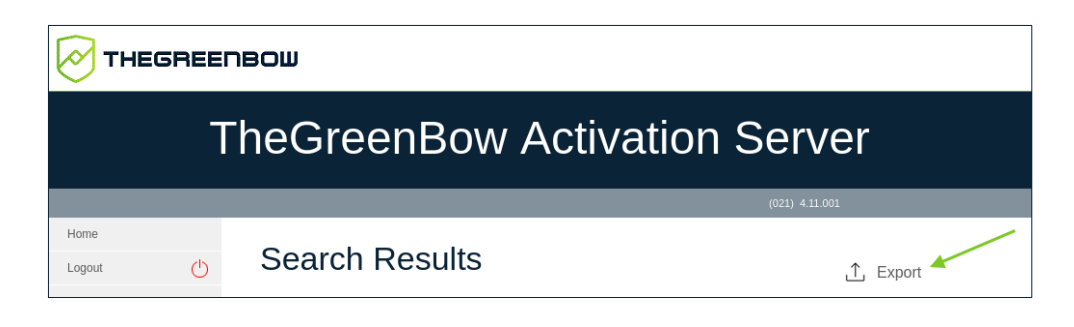

2. Un lien **Download exported file** (Télécharger le fichier exporté) s'affiche.

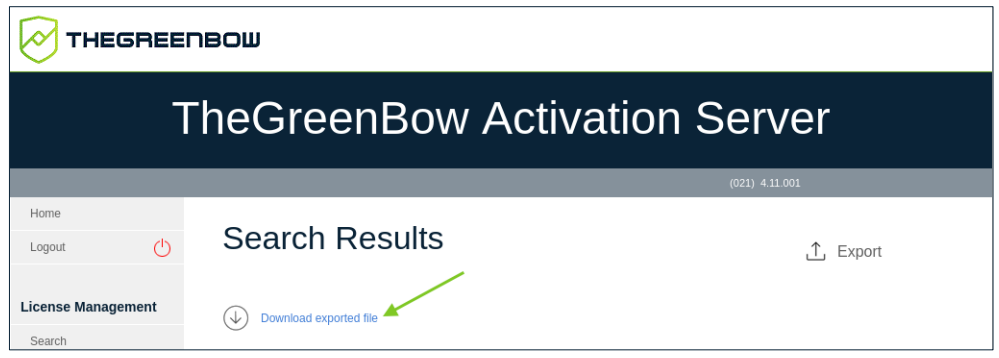

3. Cliquez sur le lien avec le bouton droit de la souris et sélectionnez **Enregistrer le lien sous…** (ou équivalent en fonction de votre navigateur) pour télécharger le fichier CSV et l'enregistrer dans un emplacement de votre choix.

# <span id="page-57-0"></span>**7.10 Gestion des utilisateurs**

Le serveur d'activation TheGreenBow Activation Server (TAS) peut être utilisé avec l'utilisateur par défaut. Cependant, en fonction de la taille de votre organisation, il pourrait s'avérer utile de partager les tâches d'administration avec d'autres membres de l'équipe.

**Pour découvrir comment ajouter des utilisateurs, reportez-vous à la section** [7.10.1](#page-58-0) [Ajouter un utilisateur.](#page-58-0)

> Par ailleurs, vous ne souhaitez peut-être pas attribuer les mêmes droits à tous les utilisateurs. C'est pourquoi, le TAS vous permet d'affecter des utilisateurs à trois groupes d'utilisateurs différents :

- Admin
- Level 1 (Niveau 1)
- Level 2 (Niveau 2)

Vous pouvez définir les droits attribués à chaque groupe d'utilisateurs et les modifier à tout moment.

**Pour découvrir comment définir les droits de groupe, reportez-vous à la** section [7.5.2](#page-47-0) [Group Rights.](#page-47-0)

> En règle générale, les administrateurs auront tous les droits, tandis que les membres de l'équipe de support pourront uniquement réinitialiser et activer les licences. Un autre groupe d'utilisateurs peut voir ses droits restreints à la visualisation, l'importation et la modification des licences.

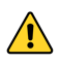

Il est recommandé de limiter le nombre d'utilisateurs disposant de droits d'exportation, car les fichiers exportés contiennent les noms des machines.

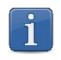

L'utilisateur par défaut dispose des droits d'administration et ne peut pas être supprimé.

#### <span id="page-58-0"></span>**7.10.1 Ajouter un utilisateur**

Pour ajouter un utilisateur, procédez de la manière suivante :

1. Dans le menu de gauche, sous **Admin** (Administration), cliquez sur **User List** (Liste des utilisateurs) pour afficher la page **User List** (Liste des utilisateurs).

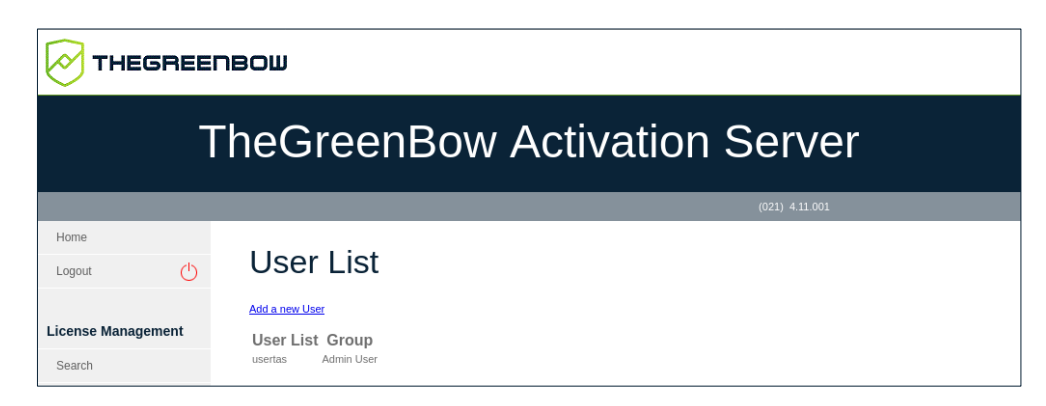

2. Cliquez sur **Add a new user** (Ajouter un nouvel utilisateur).

La page **Save User** (Enregistrer un utilisateur) s'affiche :

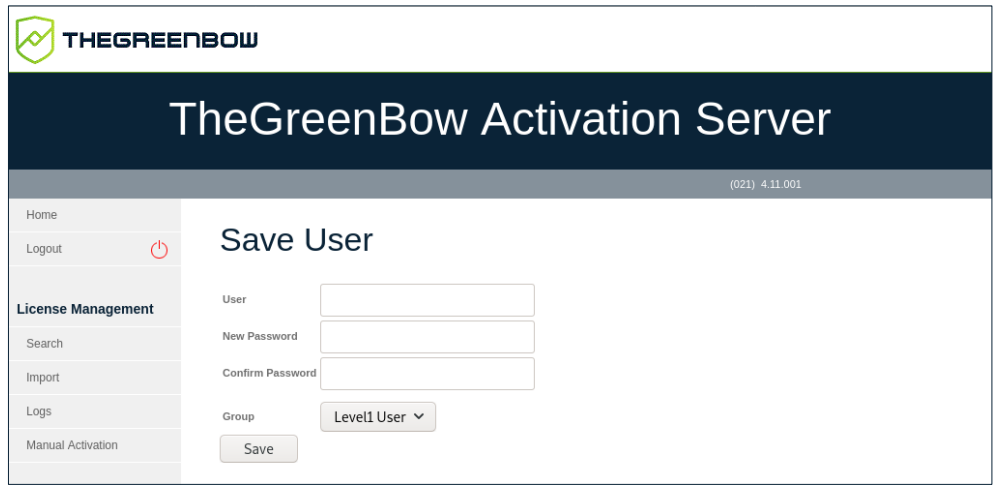

- 3. Saisissez un nom d'utilisateur dans le champ **User** (Utilisateur). Saisissez un mot de passe dans le champ **New Password** (Nouveau mot de passe) et confirmez-le en le saisissant à nouveau dans le champ **Confirm Password** (Confirmer le mot de passe).
- 4. Sélectionnez un groupe d'utilisateurs dans la liste déroulante **Group** (Groupe). Vous pouvez choisir parmi les trois groupes d'utilisateurs suivants :
	- o Admin User (Utilisateur administrateur)
	- o Level1 User (Utilisateur de niveau 1)
	- o Level2 User (Utilisateur de niveau 2)

Voir la section [7.10.4](#page-62-0) [Modifier les droits de groupe](#page-62-0) pour plus d'informations sur les groupes d'utilisateurs.

5. Cliquez sur **Enregistrer**. Un message de confirmation s'affiche avec le nom d'utilisateur et le mot de passe configurés.

Dès lors que vous avez créé au moins un utilisateur en plus de l'utilisateur par défaut, vous pouvez modifier ou supprimer les utilisateurs que vous avez ajoutés (voir section [7.10.2](#page-60-0) [Modifier les paramètres d'un utilisateur\)](#page-60-0). Vous ne pouvez pas modifier ni supprimer l'utilisateur par défaut usertas.

Il n'y a pas de limite au nombre d'utilisateurs que vous pouvez ajouter.

 $|\mathbf{i}|$ 

 $\mathbf{i}$ 

### <span id="page-60-0"></span>**7.10.2 Modifier les paramètres d'un utilisateur**

Pour modifier les paramètres d'un utilisateur, procédez de la manière suivante :

1. Dans le menu de gauche, sous **Admin** (Administration), cliquez sur **User List** (Liste des utilisateurs) pour afficher la page **User List** (Liste des utilisateurs).

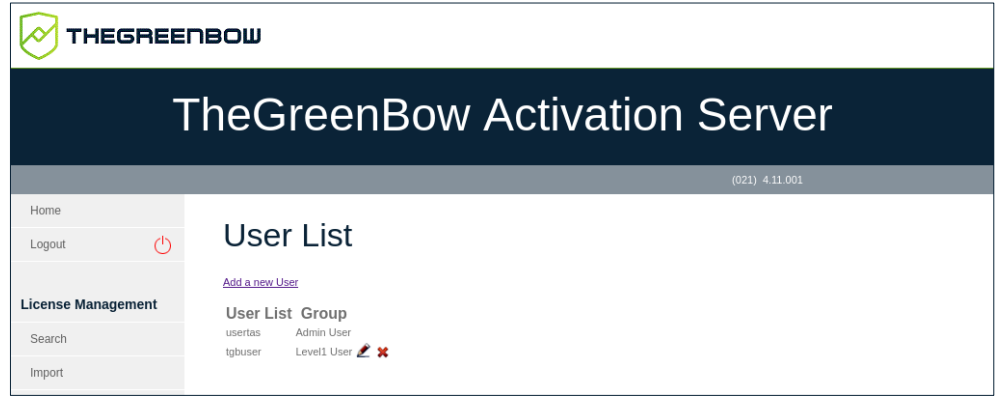

2. Cliquez sur l'icône en forme de crayon à côté du nom de l'utilisateur que vous souhaitez modifier.

La page **Save User** (Enregistrer un utilisateur) s'affiche :

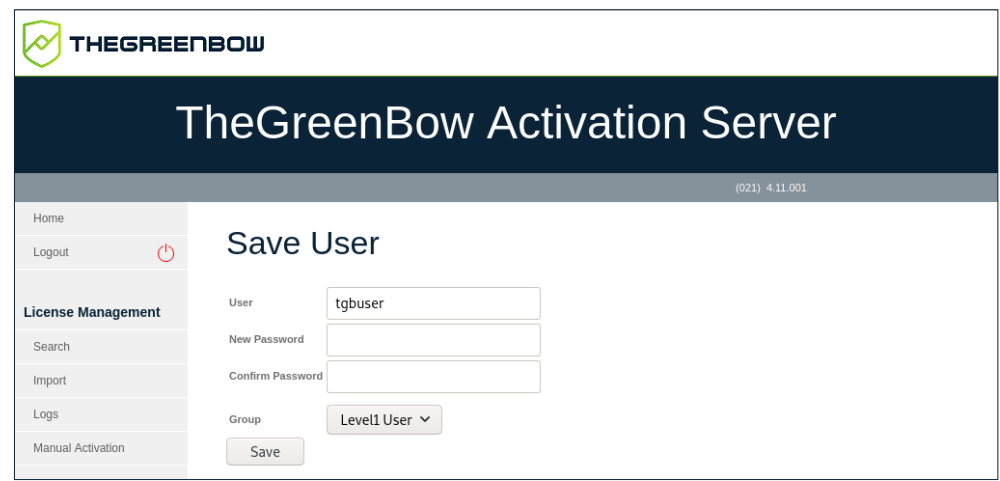

3. Vous pouvez maintenant modifier le mot de passe de l'utilisateur et affecter l'utilisateur à un autre groupe. Effectuez les modifications requises, puis cliquez sur **Save** (Enregistrer).

#### **7.10.3 Supprimer un utilisateur**

THEGREENBOW

Pour supprimer un utilisateur, procédez de la manière suivante :

1. Dans le menu de gauche, sous **Admin** (Administration), cliquez sur **User List** (Liste des utilisateurs) pour afficher la page **User List** (Liste des utilisateurs).

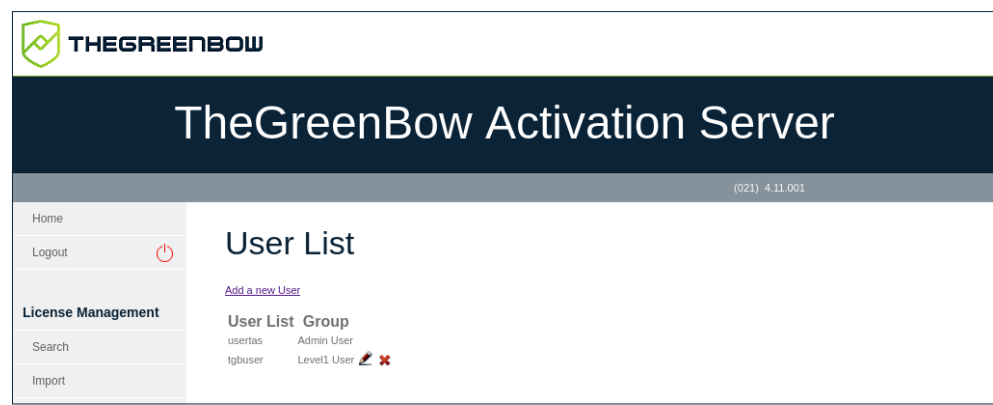

2. Cliquez sur la croix rouge à côté de l'utilisateur que vous souhaitez supprimer. La page **Delete User** (Supprimer un utilisateur) s'affiche vous demandant de confirmer la suppression :

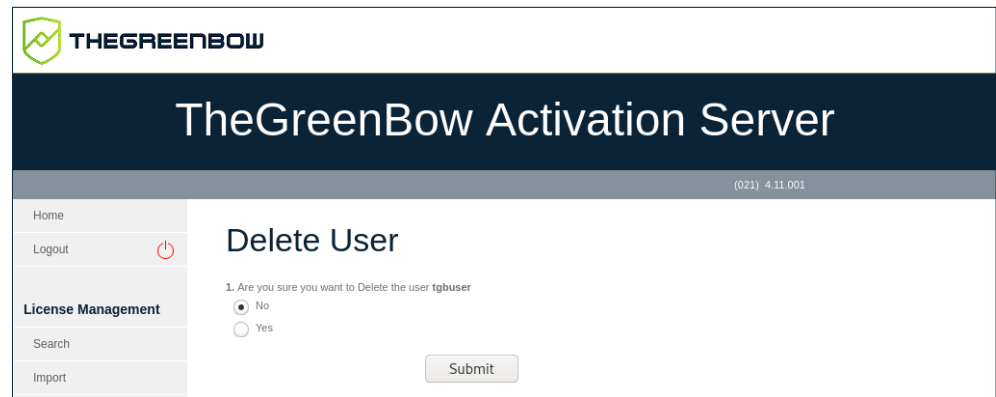

3. Cliquez sur **Yes** (Oui), puis sur **Submit** (Envoyer).

L'utilisateur par défaut nommé usertas ne peut pas être modifié ici et son mot de passe doit être modifié sur la page **Server** (Serveur) > **Settings** (Paramètres). Reportez-vous à la section [7.6.2](#page-48-0) [Settings](#page-48-0) pour découvrir comment modifier le mot de passe de l'utilisateur par défaut.

 $\mathbf{i}$ 

### <span id="page-62-0"></span>**7.10.4 Modifier les droits de groupe**

Pour modifier les droits de groupe, procédez de la manière suivante :

1. Dans le menu de gauche, sous **Admin** (Administration), cliquez sur **Group Rights** (Droits de groupe) pour afficher la page **View Group Rights** (Visualiser les droits de groupe).

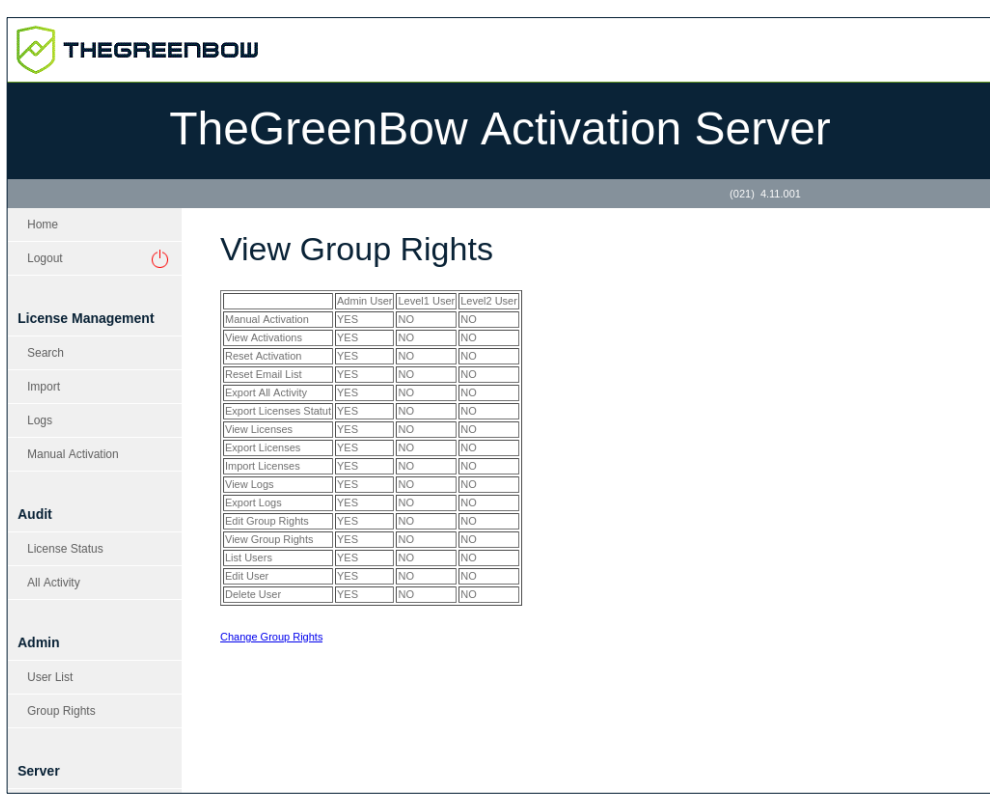

2. Cliquez sur **Change Group Rights** (Modifier les droits de groupe). Le tableau de la page **View Group Rights** (Visualiser les droits de groupe) devient actif et des cases à cocher apparaissent dans chaque cellule.

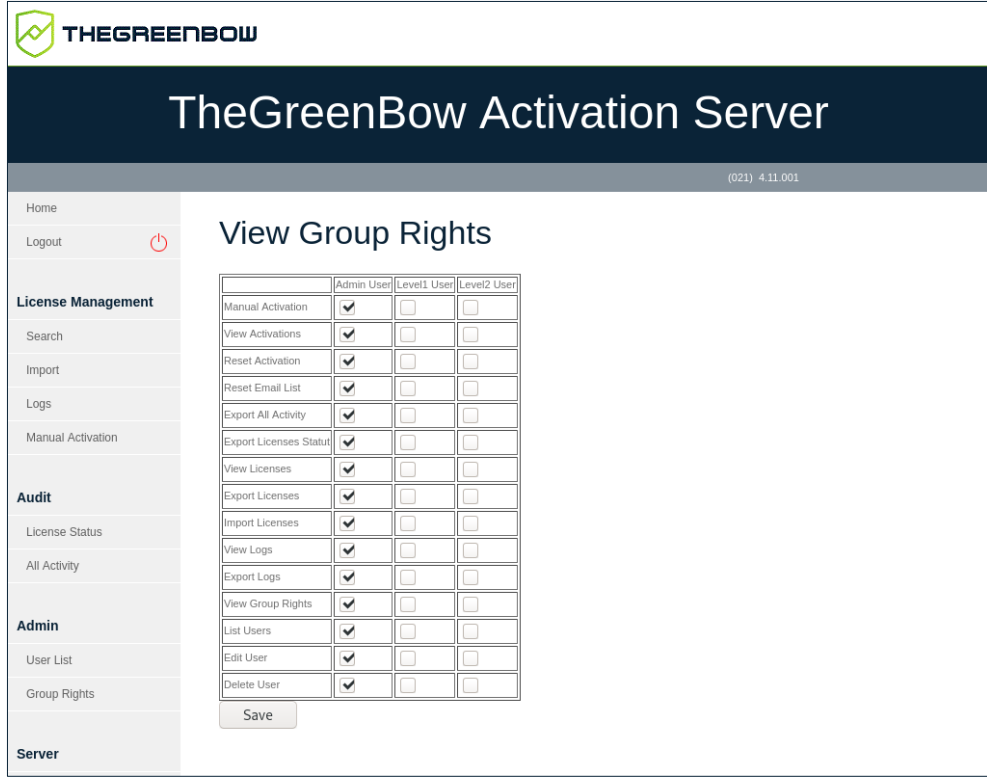

 $\mathbf{i}$ 

Par défaut, tous les droits sont accordés au groupe **Admin User** (Utilisateur administrateur) et aucun droit n'est affecté aux deux autres groupes.

3. Cochez ou décochez les cases dans chaque cellule pour affecter le droit correspondant au groupe d'utilisateurs souhaité, puis cliquez sur **Save** (Enregistrer). La confirmation suivante s'affiche :

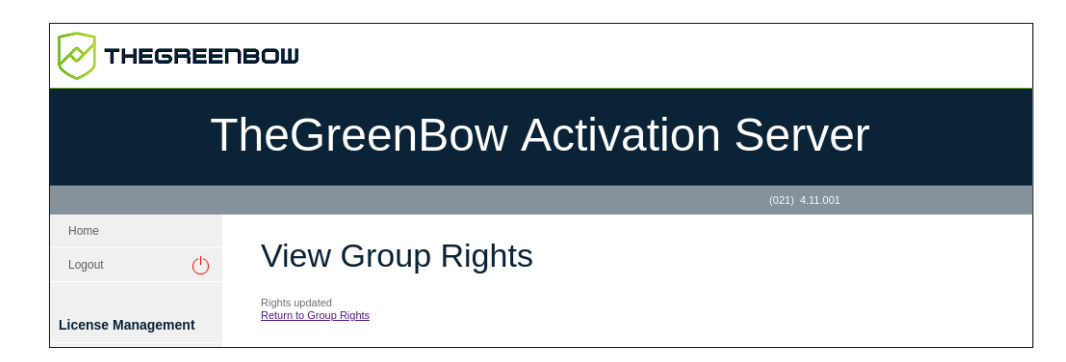

4. Cliquez sur **Return to Group Rights** (Revenir aux droits de groupe) pour revenir à la page **View Groups Rights** (Visualiser les droits de groupe) avec la liste des droits de groupe mise à jour.

Vous pouvez définir les droits affectés à chaque groupe en fonction des besoins de votre organisation et les modifier à tout moment.

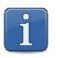

L'utilisateur par défaut nommé usertas n'appartient à aucun des groupes. C'est un administrateur et il a donc tous les droits. Pour des raisons de sécurité, il ne peut pas être supprimé.

# **8 Résolution des problèmes**

Ci-dessous, vous trouverez une liste de problèmes courants que vous pouvez rencontrer et les solutions que nous vous suggérons pour y remédier.

Une page vide s'affiche après l'installation du TAS :

- vérifiez que le module mySQL est activé dans PHP ;
- vérifiez les autorisations sur les fichiers pour vous assurer que tous les fichiers HTML/PHP peuvent être exécutés ;
	- assurez-vous d'avoir saisi le bon mot de passe racine mySQL dans le fichier de paramètres PHP.

Le code d'erreur 33 s'affiche lorsque j'essaie d'activer mon TAS :

• contactez [support@thegreenbow.com](mailto:support@thegreenbow.com) pour réinitialiser votre licence TAS.

Une erreur se produit lorsque j'essaie de téléverser le fichier XML :

?

?

?

- essayez avec l'option copier-coller ;
- assurez-vous d'avoir bien activé la directive PHP upload\_tmp\_dir.

Si vous ne parvenez pas à résoudre les problèmes, contactez le support client : [https://www.thegreenbow.com/form.html?lang=fr.](https://www.thegreenbow.com/form.html?lang=fr)

## **9 Annexe**

# **9.1 Installation des composants requis étape par étape**

#### **9.1.1 Serveur web**

Les paquets du serveur web Apache sont disponibles dans les dépôts Debian par défaut.

#### **9.1.1.1 Vérification de l'état d'Apache**

Pour vérifier si le serveur web Apache est déjà installé et connaître son état, ouvrez une fenêtre de terminal et exécutez la commande suivante :

```
sudo systemctl status apache2
```
Si le serveur web est installé, vous devriez voir quelque chose qui ressemble à ce qui suit :

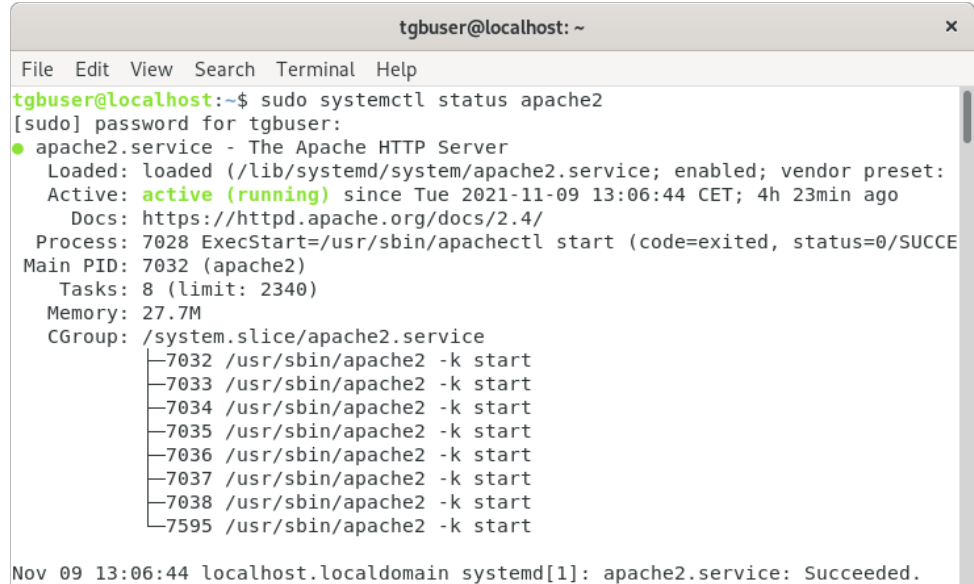

En revanche, si les informations suivantes s'affichent, vous devrez installer le serveur web Apache comme décrit à la section [9.1.1.2](#page-67-0) [Installation du serveur](#page-67-0)  [web Apache](#page-67-0) ci-dessous :

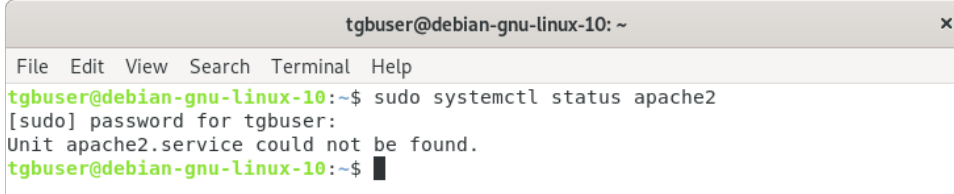

#### <span id="page-67-0"></span>**9.1.1.2 Installation du serveur web Apache**

Si le serveur web Apache n'est pas installé, il vous suffit de mettre à jour l'index du paquet et d'installer le serveur web. Pour cela, ouvrez une fenêtre de terminal et exécutez successivement les commandes suivantes :

sudo apt update sudo apt install apache2

#### **9.1.2 Système de base de données**

#### **9.1.2.1 Vérification du système de base de données installé**

Si vous ne savez pas quel système de base de données est installé sur votre serveur, ouvrez une fenêtre de terminal et exécutez la commande suivante :

mysql -V

Ť

Cette commande fonctionne aussi bien pour MariaDB que pour mySQL. Consultez la section [1.5](#page-9-0) [Configuration minimale requise](#page-9-0) pour connaître la version requise.

Si MariaDB Server est installé, vous devriez voir quelque chose qui ressemble à ce qui suit :

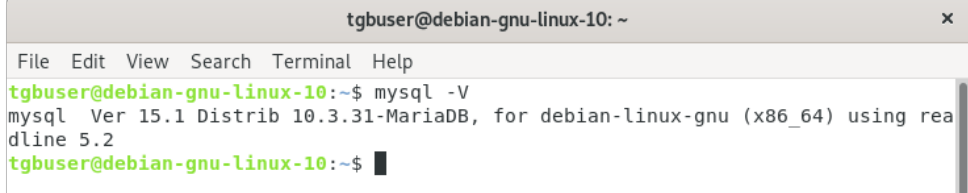

En revanche, si les informations suivantes s'affichent, vous devrez installer ou mettre à jour MariaDB Server comme décrit à la section [9.1.2.2](#page-68-0) [Installation de](#page-68-0)  [MariaDB Server](#page-68-0) ci-dessous :

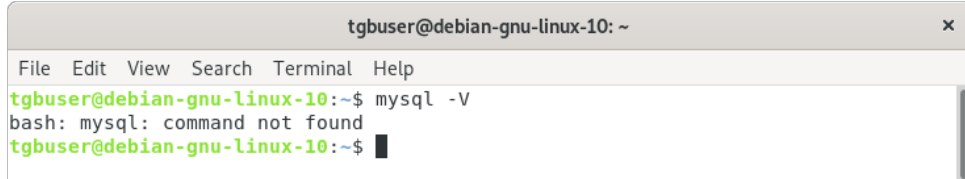

#### <span id="page-68-0"></span>**9.1.2.2 Installation de MariaDB Server**

Si vous n'avez pas encore installé de système de base de données sur votre serveur, nous vous recommandons d'installer MariaDB 10.4 ou une version ultérieure. Pour cela, ouvrez une fenêtre de terminal et exécutez les commandes suivantes :

sudo apt update sudo apt install mariadb-server sudo mysql secure installation

Pour plus d'informations sur comment installer MariaDB Server, reportezvous à l'article suivant (uniquement disponible en anglais) : [https://mariadb.com/kb/en/installing-mariadb-deb-files/#installing-mariadb](https://mariadb.com/kb/en/installing-mariadb-deb-files/#installing-mariadb-packages-with-apt)[packages-with-apt.](https://mariadb.com/kb/en/installing-mariadb-deb-files/#installing-mariadb-packages-with-apt)

#### **9.1.3 PHP**

#### **9.1.3.1 Vérification de la version de PHP**

Si vous ne savez pas quelle version de PHP est installée sur votre serveur, ouvrez une fenêtre de terminal et exécutez la commande suivante :

php -v

Si les informations suivantes s'affichent, la bonne version de PHP est installée :

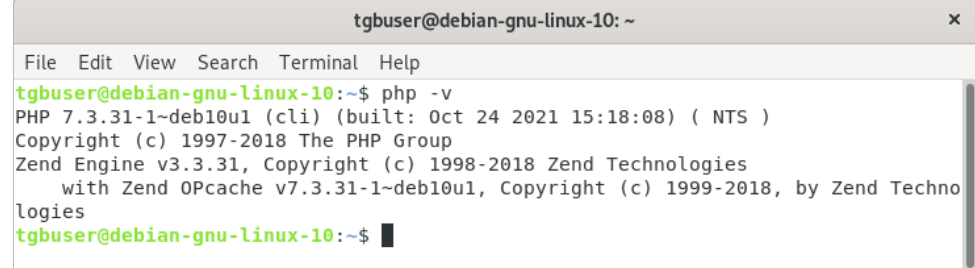

En revanche, si les informations suivantes s'affichent, vous devrez installer ou mettre à jour PHP comme décrit à la section [9.1.3.2](#page-69-0) [Installation de PHP](#page-69-0) ci‑dessous :

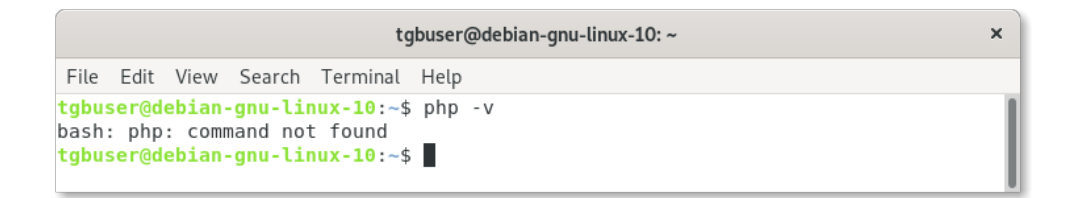

#### <span id="page-69-0"></span>**9.1.3.2 Installation de PHP**

Si vous n'avez pas encore installé PHP sur votre serveur, nous vous recommandons d'installer PHP 7.3 avec les extensions suivantes :

- MySQLi
- XML
- Multibyte String

Pour cela, ouvrez une fenêtre de terminal et exécutez la commande suivante :

```
sudo apt -y install php php-common php-mysql php-xml 
php-mbstring
```
# **9.2 FAQ**

#### **9.2.1 Installation des composants requis en une seule fois sous CentOS/RHEL**

Si vous partez de zéro sur une nouvelle machine sur laquelle aucun système de base de données, aucune version de PHP, ni aucun serveur web n'est installé, vous pouvez effectuer toutes les étapes d'installation requises à l'aide des commandes ci-dessous.

Pour installer ou mettre à jour le serveur web Apache, le serveur MariaDB et les extensions PHP en une seule fois, exécutez la commande suivante en tant que super-utilisateur (ou *root*) :

```
sudo yum -y update && sudo yum -y install httpd php 
mariadb-server mariadb php-mysqli php-mbstring php-xml
```
Sous CentOS/RHEL, il est en outre nécessaire d'exécuter plusieurs commandes pour démarrer et rendre actif au démarrage plusieurs démons.

Pour démarrer et rendre actif au démarrage le démon du moteur de base de données, exécutez les commandes suivantes :

```
sudo systemctl start mariadb.service && sudo systemctl 
enable mariadb.service
```
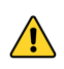

Si ce n'est pas fait, la commande mysql secure installation utilisée par la suite ne pourra pas s'exécuter correctement.

Pour démarrer et rendre actif au démarrage du système le démon du moteur web, exécutez les commandes suivantes :

```
sudo systemctl start httpd.service && sudo systemctl 
enable httpd.service && sudo systemctl restart 
httpd.service
```
Enfin, il convient également de configurer le pare-feu pour autoriser les accès externes aux ports http et https. Pour ce faire, exécutez les commandes suivantes :

```
sudo firewall-cmd --permanent --zone=public --add-
service=http && sudo firewall-cmd --permanent --
zone=public --add-service=https && sudo firewall-cmd --
reload
```
#### **9.2.2 Installation d'OpenSSL sous CentOS/RHEL**

Si vous devez installer ou mettre à jour OpenSSL sous CentOS/RHEL, exécutez la commande suivante :

```
sudo yum install openssl
```
### **9.2.3 Mise à jour du fichier de configuration Apache sous CentOS/RHEL**

Le nom du fichier de configuration Apache sous CentOS/RHEL est httpd.conf.

### **9.2.4 Octroi de droits d'accès illimités sur le dossier d'application sous CentOS/RHEL**

Sous CentOS/RHEL, vous devez utiliser les commandes semanage et restorecon pour régler les permissions.

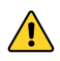

Ne pas utiliser la commande chcon, car elle ne modifie les permissions que de manière temporaire.

Ci-dessous, vous trouverez quelques exemples de lignes de commande avec les répertoires par défaut :

```
sudo semanage fcontext -a -t httpd_sys_rw_content_t
'/var/www/html/osace_files'
sudo restorecon -v '/var/www/html/osace files'
sudo semanage fcontext -a -t httpd sys rw content t
'/var/www/html/osace_files/osace/LOG'
sudo restorecon -v 
'/var/www/html/osace_files/osace/LOG'
sudo semanage fcontext -a -t httpd sys rw content t
'/var/www/html/osace_files/osace/EXPORTS'
sudo restorecon -v 
'/var/www/html/osace_files/osace/EXPORTS'
sudo semanage fcontext -a -t httpd sys rw content t
'/var/www/html/http_upload'
sudo restorecon -v '/var/www/html/http upload'
```
## **10 Contact**

## **10.1 Information**

Toutes les informations sur les produits TheGreenBow sont disponibles sur le site : [https://thegreenbow.com/.](https://thegreenbow.com/)

## **10.2 Commercial**

Contact téléphonique : +33.1.43.12.39.30

Contact mail : [sales@thegreenbow.com](mailto:sales@thegreenbow.com)

## **10.3 Support**

Le site TheGreenBow propose plusieurs pages concernant le support technique des logiciels :

#### **Aide en ligne**

<https://thegreenbow.com/fr/support/assistance/>

#### **FAQ**

<https://thegreenbow.com/fr/faq/>

#### **Formulaire de contact**

Le support technique est accessible via un formulaire disponible sur le site TheGreenBow à l'adresse : [https://thegreenbow.com/fr/support/assistance/support-technique/.](https://thegreenbow.com/fr/support/assistance/support-technique/)

# **Vos connexions protégées** en toutes circonstances

28, rue Caumartin 75009 Paris – France

[sales@thegreenbow.com](mailto:sales@thegreenbow.com)  $\int$